# **Izrada digitalnih ilustracija za zbirku pjesama "Budi mi prijatelj" Karoline Perec uz pomoć Adobe Photoshop**

**Kajfež, Kaja**

## **Undergraduate thesis / Završni rad**

**2017**

*Degree Grantor / Ustanova koja je dodijelila akademski / stručni stupanj:* **University North / Sveučilište Sjever**

*Permanent link / Trajna poveznica:* <https://urn.nsk.hr/urn:nbn:hr:122:405568>

*Rights / Prava:* [In copyright](http://rightsstatements.org/vocab/InC/1.0/) / [Zaštićeno autorskim pravom.](http://rightsstatements.org/vocab/InC/1.0/)

*Download date / Datum preuzimanja:* **2024-07-17**

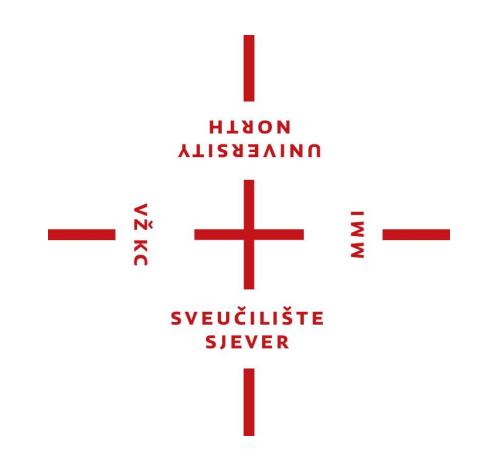

*Repository / Repozitorij:*

[University North Digital Repository](https://repozitorij.unin.hr)

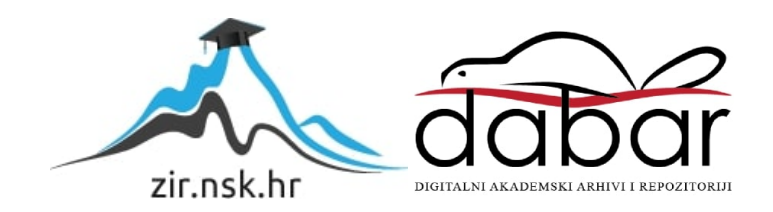

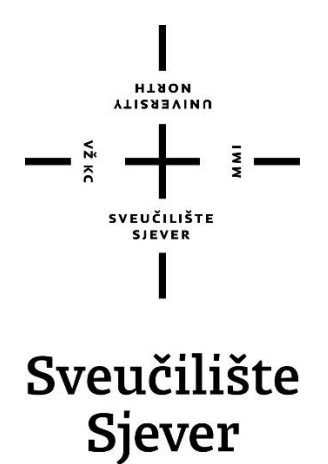

**Završni rad br. 541/MM/2017**

**Izrada digitalnih ilustracija za zbirku pjesama "Budi mi prijatelj" Karoline Perec pomoću programa Adobe Photoshop**

**Kaja Kajfež, 0275/336**

Varaždin, kolovoz 2017. godine

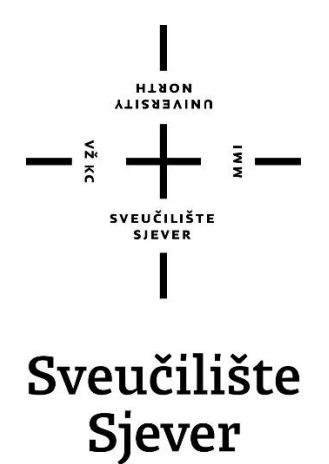

**Multimedija, oblikovanje i primjena**

**Završni rad br. 541/MM/2017**

# **Izrada digitalnih ilustracija za zbirku pjesama "Budi mi prijatelj" Karoline Perec pomoću programa Adobe Photoshop**

**Student**

Kaja Kajfež, 0275/336

**Mentor**

Snježana Ivančić Valenko, dipl.graf.ing.

Varaždin, kolovoz 2017. godine

Sveučilište Sjever Sveučilišni centar Varaždin 104. brigade 3, HR-42000 Varaždin **VTIERSHYINU** 

# Prijava završnog rada

#### Definiranje teme završnog rada i povjerenstva

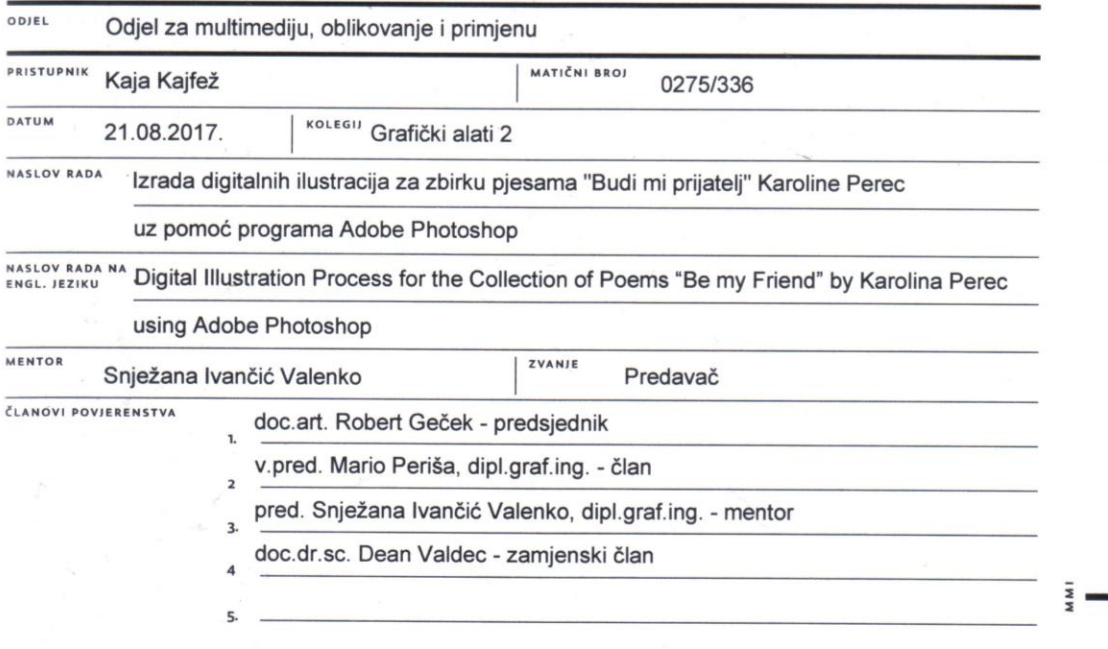

#### Zadatak završnog rada

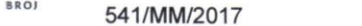

#### OPIS

Ilustracija je područje stvaralaštva koje zazire u dvije discipline - likovnu umjetnost i grafički dizajn. Ilustracija kao disciplina nalazi svoju primjenu u brojim područjima poput izdavaštva, dizajna i oglašavanja, te u filmskoj i industriji video igara i sl. Grafički tableti i slična pomagala koja pretvaraju analogne tehnike crtanja u digitalne formate zapisa, dodatno su pridonijeli širini mogućnosti u domeni stvaranja ilustracija.

Svrha ovog rada jest predstaviti disciplinu ilustracije te primjenu programa Adobe Photoshop u izradi ilustracija. U radu će se osvrnuti na povjesni razvoj, područja primjene, tehničke značajke i funkcionalnost Adobe Photoshopa, a potom na disciplinu ilustracije i njen značaj u području vizualnih komunikacijskih medija.

U sklopu rada izrađene su ilustracije za zbirku pjesama "Budi mi prijatelj" Karoline Perec. Praktični dio rada opisati će proces izrade digitalnih ilustracija po svim koracima izrade - na početku skiciranje, potom izrada vanjskih linija, dodavanje boje, detalja i sjena, dodatna podešavanja te naposljetku i izvoz ilustracija - uz usporedno objašnjavanje korištenih alata programa Adobe Photoshop.

U radu je potrebno:

- Predstaviti Adobe Photoshop kao program, njegovu ulogu, značaj, alate te područja primjene

◢

- Definirati disciplinu ilustracije, objasniti ilustratorsku ulogu i područja primjene ilustracije
- Objasniti primjenu programa Adobe Photoshop u izradi digitalnih ilustracija
- Definirati svrhu praktičnog zadatka, objasniti korištene metode i alate
- Izraditi ilustracije za zbirku pjesama pomoću programa Adobe Photoshop
- Iznijeti analizu i zaključak rada

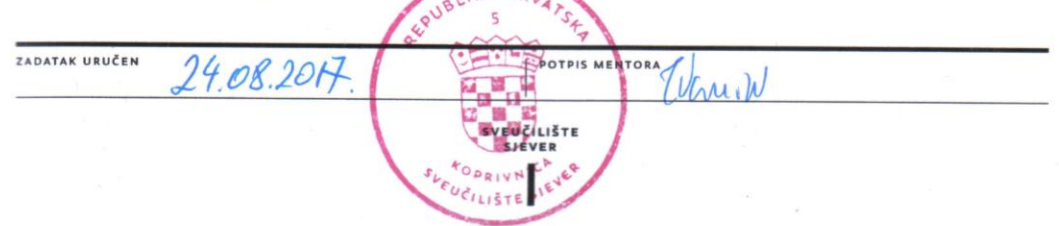

IKA HDI

## Sveučilište Sjever

 $M_{\rm g}$   $\overline{M}$ 

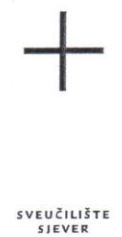

**VIISABVINU** 

#### IZJAVA O AUTORSTVU I SUGLASNOST ZA JAVNU OBJAVU

Završni/diplomski rad isključivo je autorsko djelo studenta koji je isti izradio te student odgovara za istinitost, izvornost i ispravnost teksta rada. U radu se ne smiju koristiti dijelovi tuđih radova (knjiga, članaka, doktorskih disertacija, magistarskih radova, izvora s interneta, i drugih izvora) bez navođenja izvora i autora navedenih radova. Svi dijelovi tuđih radova moraju biti pravilno navedeni i citirani. Dijelovi tuđih radova koji nisu pravilno citirani, smatraju se plagijatom, odnosno nezakonitim prisvajanjem tuđeg znanstvenog ili stručnoga rada. Sukladno navedenom studenti su dužni potpisati izjavu o autorstvu rada.

Ja, Kojo Kojež (ime i prezime) pod punom moralnom, materijalnom i kaznenom odgovornošću, izjavljujem da sam isključivi autor/ica završnog/diplomskog (obrisati nepotrebno) rada pod naslovom <u>Izrada</u> digutalmith ilustraya... (upisati naslov) te da u navedenom radu nisu na nedozvoljeni način (bez pravilnog citiranja) korišteni dijelovi tuđih radova.

> Student/ica: (upisati ime i prezime)

 $\frac{1}{2}$ 

<u>KAJA KAJFEZ</u> = ayl<u>e</u>

Sukladno Zakonu o znanstvenoj djelatnost i visokom obrazovanju završne/diplomske radove sveučilišta su dužna trajno objaviti na javnoj internetskoj bazi sveučilišne knjižnice u sastavu sveučilišta te kopirati u javnu internetsku bazu završnih/diplomskih radova Nacionalne i sveučilišne knjižnice. Završni radovi istovrsnih umjetničkih studija koji se realiziraju kroz umjetnička ostvarenja objavljuju se na odgovarajući način.

Ja,  $\frac{Kajoc}{2}$   $\frac{Vaj}{c}$   $\frac{c}{2}$  (ime i prezime) neopozivo izjavljujem da sam suglasan/na s javnom objavom završnog/<del>diplomskog</del> (obrisati nepotrebno) rada pod naslovom  $kajc$  d $\frac{d\phi}{d}$ ctlovih  $i\omega$ svr a etij $\omega$ ... naslov) čiji sam autor/ica.

> Student/ica: (upisati ime i prezime)

KAJA KAJFEZ  $\frac{L}{\sqrt{L}}$ 

# **Predgovor**

Ovim putem se zahvaljujem svojoj obitelji i prijateljima na iskazanom povjerenju tijekom studiranja na Sveučilištu Sjever te potpori koju mi bezuvjetno daju kako bih ostvarila svoje snove i ciljeve.

Neizmjerno hvala Karolini Perec te njenoj obitelji koja je prihvatila biti dio ovog završnog rada.

Također, zahvaljujem se i svojoj mentorici Snježani Ivančić Valenko, dipl.graf.ing., na stručnom vodstvu pri izradi ovog završnog rada.

## **Sažetak**

Adobe Photoshop, program za manipulaciju slikom, razvijen je 1987. godine i ubrzo postaje jedan od najpopularnijih programa te vrste na tržištu. [\[1\]](#page-53-0) Godine 1998. tvrtka Adobe u potpunosti otkupljuje program te od tada radi na njegovom razvoju, promociji i prodaji. Adobe Photoshop danas nalazi svoju široku primjenu u raznim područjima, poput fotografije, grafičkog i web dizajna, video obrade i sličnih, zahvaljujući svojoj širokoj paleti mogućnosti i funkcionalnosti koje program pozicioniraju kao standard mnogih industrija. Ilustracija je područje stvaralaštva koje zazire u dvije discipline - likovnu umjetnost i grafički dizajn. Ona putem medija vizualnog prenosi neku kontekstualiziranu poruku, a samom tekstu, poruci daje dodatno interpretacijsko značenje. Ilustracija kao disciplina nalazi svoju primjenu u brojim područjima poput izdavaštva, dizajnu i oglašavanju, noviskoj, filmskoj, industriji video igara i slično. Povijesno gledajući svoju veliku popularnost ilustracija nanovo stječe s ulaskom u digitalno doba kako računalo ilustratorima pruža nove načine izražavanja, prenašanja ideja i komuniciranja. Stvaranje digitalne ilustracije uključuje dvije osnovne komponente – računalo i program za obradu. Kao vodeći program za obradu slika, Photoshop svoju primjenu također nalazi na području ilustracije. Grafički tableti i slična pomagala koja pretvaraju analogne tehnike crtanja u digitalnu domenu, dodatno su pridonijeli širini mogućnosti u domeni stvaranja ilustracija.

Praktični dio rada opisati će proces izrade digitalnih ilustracija za zbirku pjesama "Budi mi prijatelj" Karoline Perec u Photoshop-u kroz tehničke aspekte rada u programu. Ovaj dio bazirati će se na koracima u izradi – isprva skiciranje, potom izrada vanjskih linija, dodavanje boje, detalja i sjena, dodatna podešavanja te naposljetku i izvoz ilustracija - uz usporedno objašnjavanje korištenih alata i funkcionalnosti programa Adobe Photoshop.

**Ključne riječi:** Adobe Photoshop, ilustracija, digitalna ilustracija, primjena Photoshopa u ilustraciji

## **Abstract**

Image manipulation software Adobe Photoshop was developed in 1987 and soon became the most popular software of its kind on the market. In 1998 Adobe acquired Photoshop and since then the company has been working on software development, promotion, and sales. Adobe Photoshop finds its broad application in a number of different fields, including photography, graphic and web design, video processing etc., thanks to its vast functionalities and the myriad of tools which positions the software as an industry standard. Illustration, on the other hand, is a discipline which exists enclosed by two great fields - graphic design and visual arts. The main purpose of the field is delivering a contextualized message through the visual medium through which illustration adds an additional interpretational meaning to a certain text. Illustration is being applied in many fields including editorial, publishing, advertising, design, music, and film industry. Historically speaking, illustration gained its considerable popularity by entering the digital age – illustrators began to find new ways of artistic expression, conveying ideas and means of communication. The core of digital illustration discipline is made of two components – a computer and an image manipulation software. Photoshop has been a leading software in the field of digital illustration for many years now and furthermore, gadgets like graphic tablets contributed to the breadth of opportunities in the digital illustration domain.

This paper encompasses a project of creating digital illustrations of the Collection of Poems "Be my Friend" by Karolina Perec using Adobe Photoshop. It describes technical aspects of production by demonstrating the workflow from sketching, adding colors, details, and adjustments to the illustration export.

Keywords: Adobe Photoshop, illustration, digital illustration, using Photoshop in illustration

# Sadržaj

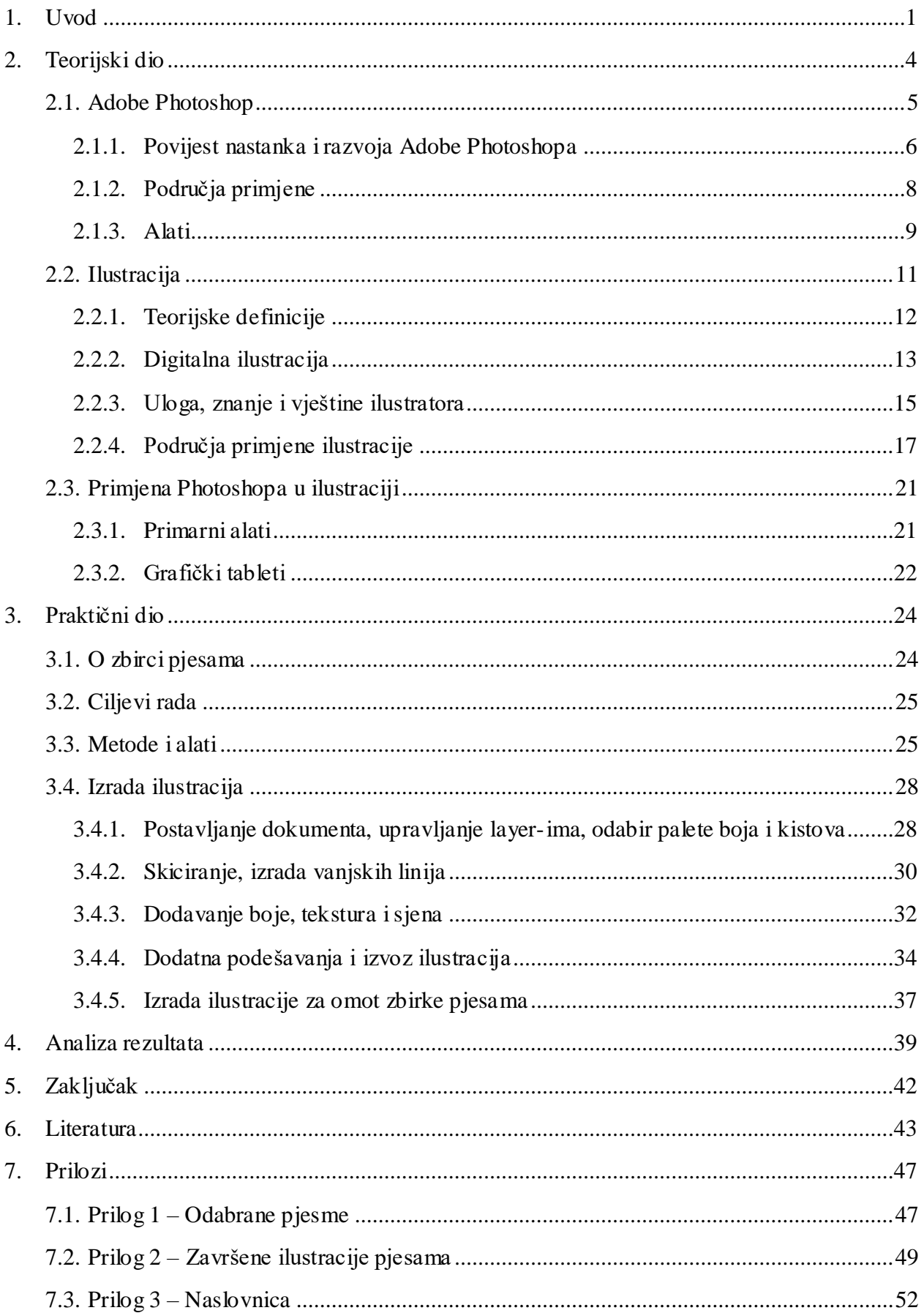

## **1. Uvod**

Suvremeno doba, doba je svijeta dominiranog medijima, a digitalne tehnologije dokazuju koliko je jak medij slike, čemu svjedoči i sklonost ljudi ka stvaranju, konzumiranju, dijeljenju i komuniciranju vizualnim medijima. Kako slika govori više od tisuću riječi, klišej je koji se neobično mnogo koristiti, no čovječanstvo, istraživanja pokazuju, sve više konzumira sliku negoli tekst ili bilo koji drugi medij – slikom se čovjek informira i educira, putem slike stvara mišljenje i stavove, slikom komunicira i opisuje svijet oko sebe. Ovoj činjenici svjedoče brojni internetski portali, društvene mreže, blogovi, knjige i časopisi, filmska i glazbena industrija, poslovni svijet i promotivno okruženje te nam pokazuje kako poseban odnos prema slici, kojeg čovječanstvo njeguje od svojih najranijih dana, neće uskoro prestati, već štoviše, s ulaskom u digitalno doba, samo jača.

Priznati američki profesor i medijski teoretičar W.J.T. Mitchell, kako bi opisao suvremeni način doživljavanja slike, objašnjava kako je temeljna značajka slike da se prenosi s jednog medija u drugi, a da je računalo to koje je čak i jezik pretvorilo u sliku. Računalo je dalo novo svijetlo, nečemu toliko starom kao slici, govori Mitchell. [\[2\]](#page-53-1) I zaista, suvremena je vizualna kultura oblikovana vizualnim medijima koji se stvaraju, organiziraju, doživljavaju i dijele u pravilu digitalno putem računala. Ono je donijelo nove komunikacijske mogućnosti, ali i mogućnosti stvaranja tako nepovratno mijenjajući medij slike.

Hardverska i softverska revolucija računala odigrale su naročito veliku ulogu u načinu na koji se stvara i doživljava slika - brža, jača i efikasnija računala s kompleksnim programima sa širokom paletom mogućnosti kreatorima su, ali i potrošačima vizualnog sadržaja, otvorili nove horizonte u stvaranju i prenošenju poruka, komunikaciji putem medija slike. U softverskom pogledu, svakako se ističe program Adobe Photoshop, koji je toliko popularan i zastupljen da kulturološki gledano nalazimo na poznavanje riječi kao što je "photoshopirati" ili nešto je "photoshopirano". Kako će u radu biti objašnjeno – Photoshop je jedan od programa koji je u potpunosti revolucionirao vizualnu kulturu i svojevrstan je sinonim za digitalne medije. Svojim funkcionalnostima i alatima, Photoshop iznova pomiče granice u stvaranju, a njegova ga široka primjena na području manipulacije i obrade slika pozicionira kao standard brojnih industrija.

Iako zaista širokog područja primjene, ovaj rad bazirati će se na primjeni Photoshopa u specifičnom području vizualne medijske komunikacije - ilustraciji. Ilustracija jest disciplina stvaralaštva, koja gotovo cijelo svoje postojanje egzistira između dva velika područja – likovne umjetnosti i grafičkog dizajna – i nikada u potpunosti zapravo ne biva prihvaćena kao zasebna

disciplina. No, s ulaskom u 21. stoljeće, kompjuterizacijom i digitalizacijom svega što se digitalizirati da, s rastom broja i kvalitete digitalnih platformi, kako za izradu tako za promociju i komunikaciju, disciplina ilustracije doživljava svoj novi procvat. Koristeći digitalne alate, suvremeni ilustratori nalaze nove načine stvaranja i izražavanja slikom, što ovu kreativnu disciplinu čini pogodnom za upošljavanje u raznim oblicima modernog načina komunikacije. Zbog svoje sve veće primjene u raznim područjima, ilustracija u 21. stoljeću dobiva novu formu i pozicionira se kao važan medij vizualne medijske komunikacije.

Cilj ilustracije jest prenijeti neku poruku unutar nekog određenog teksta, a njena se uloga u komunikaciji manifestira kroz aktivno sudjelovanje čitatelja neke poruke jer ona daje dodatno značenje tekstu, odnosno pruža bolje i dublje značenje predmetu o kojem govori. Svoju popularnost ilustracija stječe upravo u digitalno doba, a digitalna ilustracija kao takva svoju primjenu nalazi u širokom spektru područja što svjedoči važnosti ilustracije kao suvremenog medija vizualne komunikacije. Iako postoje razni načini izrade ilustracije, upravo su digitalni alati ti koji su ilustratorima stvorili novo polje u mogućnosti izražavanja u kojem oni rado eksperimentiraju i otkrivaju nove način stvaranja i prenašanja poruka. Photoshop se ovdje iskazao kao moćan alat kojeg ilustratori rado koriste u izradi, upravo zahvaljujući njegovim brojnim alatima i naprednim mogućnostima u obradi slika.

Rad se sastoji od dva veća poglavlja – *[Teorijski dio](#page-14-0)* i *[Praktični dio](#page-34-0)* te naposljetku i manjeg poglavlja *[Analiza rezultata](#page-49-0)*.

Poglavlje *[Teorijski dio](#page-14-0)* sastoji se od tri cjeline – prva *[Adobe Photoshop](#page-15-0)* daje uvid u program, ukratko opisuje njegov povijesni razvoj u program kakvog poznajemo danas, objašnjava njegove alate i funkcionalnosti te područja njegove primjene, druga cjelina *[Ilustracija](#page-21-0)* daje uvid u područje i disciplinu ilustracije, u njene teorijske definicije te povijesni presjek razvoja i shvaćanja ove discipline, objašnjava ulogu ilustratora i ilustratorske vještine, te analizira njezino mjesto u digitalnom svijetu kroz područja primjene, te treća cjelina *[Primjena Photoshopa u](#page-31-0)  [ilustraciji](#page-31-0)* objašnjava ulogu Photoshopa u ilustraciji, naročito području digitalne ilustracije, ističe najčešće korištene alate programa u izradi te predstavlja grafičke tablete koji služe kao pomagalo u pretvaranju ilustratorskih vještina u digitalnu domenu putem rada u programu.

Poglavlje *[Praktični dio](#page-34-0)* posvećeno je procesu izrade digitalnih ilustracija za zbirku pjesama "Budi mi prijatelj" Karoline Perec te konkretizira iznošeno u teorijskom djelu rada kroz primjer izrade ilustracije u Photoshopu. Poglavlje je podijeljeno na četiri cjeline – prva *[O zbirci pjesama](#page-34-1)* predstavlja zbirku pjesama i autoricu zbirke, druga *[Ciljevi rada](#page-35-0)* definira ciljeve praktičnog zadatka kroz analizu tema i motiva u odabranim pjesmama, treća *[Metode i alati](#page-35-1)* objašnjava

korištene metode u izradi digitalnih ilustracija te daje presjek korištenih Photoshopovih alata pri izradi te posljednja cjelina, *Izrada [ilustracija,](#page-38-0)* opisuje cjelokupni proces rada kroz tehničke aspekte rada u programu prema unaprijed definiranim koracima u izradi.

Poglavlje *[Analiza rezultata](#page-49-0)* kroz kritičko promišljanje evaluira uspješnost izrade praktičkog zadatka kroz referenciranje na pretpostavke iznesene u teorijskom dijelu rada.

## <span id="page-14-0"></span>**2. Teorijski dio**

Suvremeni mediji se doživljavaju, kreiraju, editiraju, miješaju, organiziraju i dijele u pravilu digitalno. Od profesionalnih do amaterskih programa za izradu do alata za dijeljenje i interakciju – svi oni mijenjaju naš odnos prema najprisutnijem mediju današnjice, vizualnom mediju, slici. [\[3\]](#page-53-2)

Photoshop je, neki se usuđuju reći, jedan od tih programa koji je u potpunosti revolucionirao vizualnu kulturu. Tako što je omogućio digitalnu manipulaciju slikom, Photoshop je duboko promijenio i oblikovao medij vizualnog. [\[4\]](#page-53-3) On je postao svojevrstan sinonim za digitalne medije, objašnjava teoretičar medija Lev Manovich u članku *Inside Photoshop*. Kao i nekolicina drugih profesionalnih programa za editiranje slika, objašnjava Manovich, Photoshop-ovi izbornici sadrže na desetke različitih naredbi, te ako znamo da svaka od tih naredbi sadrži više različitih opcija koje omogućavaju još dodanih naredbi koje čine više različitih stvari, dolazimo do implikacije kako je kompleksnost koju možemo postići u domeni vizualnog medija zaista velika. [\[3\]](#page-53-2)

Ako se govori o domeni vizualnih medija, negdje između dva velika područja – likovne umjetnosti i grafičkog dizajna, smjestila se manja disciplina – ilustracija. Ilustracija se nikada u potpunosti nije uklapala u jedno od ova dva područja i to zbog činjenice kako sadrži značajke oba smjera vizualnog stvaranja. Ilustracijom se naziva disciplina koja kroz umješnost i vještine crtanja, za koje se kažu da pripadaju domeni likovnog izražavanja, komunicira neku kontekstualiziranu poruku, što zalazi u domenu grafičkog dizajna. Stoga ilustracija veći dio svog životnog vijeka – a postoji već stoljećima – ne biva prihvaćena kao ozbiljna disciplina, do zapravo relativno nedavno.

Ilustracija svoj veliki preporod, ponovni interes i široku primjenu pronalazi upravo s ulaskom u digitalnu eru započetu pojavom te popularizacijom računala i računalnih tehnologija. Mogućnosti Photoshopa ostavile su svoj trag u brojnim disciplinama, a jednako vrijedi i za područje ilustracije. Photoshop je potaknuo ilustratore da istražuju nove načine slikovnog izražavanja, isprva kroz manipulaciju slikama i eksperimentalnim načinima izražavanja u zadnjem desetljeću 20., te potpunu adaptaciju i realizaciju mogućnosti ovog programa u 21. stoljeću kojeg pratimo do danas.

Prvo poglavlje teorijskog dijela stoga će se osvrnuti na Photoshop kao program, ukratko će opisati njegov nastanak i povijest razvoja, objasniti će njegovu primjenu i značaj danas te će prikazati njegove mogućnosti kroz kratki pregled njegovih alata. Drugo će poglavlje pak opisati ilustraciju kao disciplinu te se posebno dotaknuti područja digitalne ilustracije. Također će objasniti ključne uloge, vještine i znanja ilustratora te istaknuti područja primjene ilustracije u suvremenom svijetu. Posljednje, treće poglavlje osvrnuti će se na korištenje Photoshopa u ilustraciji, objasniti značaj programa i njegov utjecaj na ovu disciplinu.

## <span id="page-15-0"></span>**2.1. Adobe Photoshop**

Photoshop je *software* za manipulaciju slikama (*engl. image manipulation software*), odnosno editor rasterske grafike (*engl. raster graphic editor*) [\[5\]\[1\]](#page-53-4)[\[6\].](#page-53-5) "Sa Photoshopom se mogu stvarati te editirati slike i grafike kako bi prikazali što god se može zamisliti", stoji na službenom web site-u tvrtke Adobe<sup>i</sup>, koja od 1998. godine razvija i prodaje ovaj program. On omogućuje stvaranje slika i pruža široki spektar mogućnosti u radu s fotografijama, nalazi svoju primjenu u grafičkom i web dizajnu, dizajnu web aplikacija, omogućuje rad s videom i animacijama te 3D sadržajem. [\[6\]](#page-53-5)

Photoshop je dostupan za Apple i Windows operativni sustav te posjeduje zasebnu *file* ekstenziju *.psd* ili *.psb*. Podržava različite sustave bojaii te alate za upravljanje tekstom i vektorskim oblicima, 3D grafikama i videom. Mogućnosti programa moguće je dodatno proširiti dodavanjem *plug-in-ova* koji se razvijaju neovisno te pružaju korisniku nove ili poboljšane značajke programa. [\[1\]](#page-53-0)

Uz Photoshop, razvija se i obitelj sličnih mu programa, brendirana kao "The Abobe Photoshop Family", a uključuje Photoshop Elements, Photoshop Lightroom, Photoshop Express te Photoshop Touch.<sup>iii</sup> Od 2013. godine Photoshop je, kao i drugi programi tvrke Adobe, sastavni dio Creative Cloud sustava. Ovaj sustav korisnicima pruža pristup kolekcijama programa ovisno o namjeni i potrebama te se temelji na mjesečnoj supskripciji. Dakle, Photoshop, koji se nekada prodavao kao zasebni program, sada je moguće koristiti na temelju mjesečne supskripcije, zasebno, ali i u paketu s drugim srodnim programima. Iznos varira o odabranom planu od US\$9.99 do US\$49.99 mjesečno. [\[1\]](#page-53-0)

 $\overline{a}$ 

<sup>i</sup> Adobe ili Adobe Systems je američka multinacionalna kompanija za razvoj računalnih software -a. Jedni od njihovih prvih proizvoda bili su PostScript, digitalni fontovi te Illustrator za obradu vektorske grafike

ii RGB, CMYK, CIELAB, spot boje i duotone sustave boja

iii Photoshop Elements namijenjen je početnicima te sadrži jednostavnije opcije za editiranje , Photoshop Lightroom omogućuje retuširanje i organiziranje većeg broja slika, Photoshop Express je mobilna aplikacija koja omogućuje editiranje slika i izradu kolaža,Photoshop Touch je aplikacija dizajnirana za tablete i druge *touchsreen* uređaje.

U svojih se 27 godina postojanja Photoshop nije prestajao razvijati i pratiti trendove ciljanih industrija i potrebe korisnika, zahvaljujući čemu već u svojim ranijim godinama postaje standard industrije obrade i stvaranja slika. Zahvaljujući svojoj širokoj paleti mogućnosti i velikom broju alata, Photoshop ne prestaje prednjačiti na tržištu sličnih mu programa kojeg rado koriste i profesionalci i amateri. [\[1\]](#page-53-0)

#### **2.1.1. Povijest nastanka i razvoja Adobe Photoshopa**

Adobe Photoshop broji više od dva i pola desetljeća svog postojanja, a kako bi objasnili začetke njegovog evolucijskog puta treba se vratiti u 20. stoljeće, točnije u 1987. godinu i to u, relativno malen grad u američkoj saveznoj državi Michigan, Ann Arbor. [\[1\]](#page-53-0) Ann Arbor najpoznatiji je naime kao sjedište Sveučilišta Michigan, ali i kao dom nadarene obitelji Knoll, čiji će svestrani i talentirani članovi, braća Thomas i John, kasnih 80-ih godina početi raditi na ideji razvoja napredne aplikacije za obradu slika[.\[7\]\[8\]](#page-53-6)

Glen Knoll, otac dvojice dječaka i sveučilišni profesor na Sveučilištu Michigan, imao je dva hobija: računala i fotografiju, ljubav prema dvije grane koju će kasnije prenijeti na sinove-Thomas se počinje baviti fotografijom dok Johna zanimaju računala [\[7\]\[8\].](#page-53-6) 1987. godine Thomas, sada PhD student na Sveučilištu Michigan piše svoj prvi program na Macintoshu koji pretvara *grayscale* sliku u monokromatski zapis na računalu te ga naziva *Display* [\[1\]\[7\].](#page-53-0) *Display* privlači Johnovu pažnju, te on, kao zaljubljenik u računala i zaposlenik tvrtke *Industrial Light & Magic*<sup>i</sup> , ubrzo uviđa potencijal Thomasovog programa. Ubrzo braća počinju surađivati na njegovu razvoju, te samo godinu dana kasnije, zahvaljujući Thomasovim naprednim programerskim i Johnovim pragmatičnim dizajnerskim vještinama, lansiraju *Image Pro,* napredniju aplikaciju sa mnogo više mogućnosti nego je to bio slučaj s *Display-em* [\[1\]\[7\].](#page-53-0) Krajem 1988. godine u tendenciji za komercijalizacijom programa, Thomas uspijeva sklopiti ugovor s tvrtkom BarneyScan, koja će zajedno sa svojim kupljenim skener uređajima distribuirati njihov program za manipulaciju slika, sada nazvan *PhotoShopii*

 $\overline{a}$ 

i *Industrial Light & Magic* ili *ILM* je američka tvrtka osnovana 1975. godine od strane Georga Lucasa specijalizirana za izradu vizualnih efekata za filmsku industriju

ii Iako su planirali zadržati ime Image Pro, ime je već bilo zauzeto te su bili prisiljeni preimenovati program. Iako je u obzir dolazilo i ime PhotoHut naposljetku su izabrali ime PhotoShop (kasnije Photoshop)

Istovremeno John, uvjeren u komercijalnu vrijednost njihovog programa, putuje u Silikonsku dolinu gdje ga demonstrira Apple-u i Russellu Brownu, art direktoru Adobe-a [\[1\]\[7\].](#page-53-0) Pravovremenost je sve, pokazalo se, jer iako se Apple-u program jednako svidio, Russel Brown ih uspijeva preduhitriti, te 1988. godine uvjerava Adobe u veliki potencijal investicije u Photoshop [\[9\].](#page-53-7) S velikim entuzijazmom Adobe otkupljuje licencu za distribuciju, a u potpunosti će otkupiti program tek kasnije, kada je Photoshop postigao ogroman tržišni uspjeh[.\[9\]](#page-53-7)

Prva verzija Photoshop-a, pod krovnim Adobe-om izlazi u veljači 1990. godine isključivo za Macintosh uređaje. Od tada se Photoshop ne prestaje razvijati i postaje standard industrije i nedvojbeno vodeći program za obradu slika na globalnoj razini [\[5\].](#page-53-4) Iako je Photoshop isprva zamišljen i do danas ostaje primarno orijentiran obradi slika, njegove su se mogućnosti sa godinama razvoja proširile te je razvoj dodatnih alata omogućio širu primjenu [\[5\].](#page-53-4) Razvoj alata i mogućnosti možemo pratiti kroz njegove ranije verzije u periodu od 1990. do 2003. godine , preko prelaska Photoshop-a u *Photoshop Creative Suite branding* (CS) pa sve do predstavljanja *Photoshop Creative Cloud brandinga* (CC) 2013. godine [\[1\].](#page-53-0) U [Tablica 1p](#page-17-0)rikazani su važni noviteti i alati pojedine verzije od 1990. do 2017. godine.

<span id="page-17-0"></span>

|                        | <b>GODINA</b><br><b>IZDANJA</b> | <b>VERZIJA</b> | VAŽNI NOVITETI I ALATI                                                                                         |
|------------------------|---------------------------------|----------------|----------------------------------------------------------------------------------------------------|
| <b>RANE VERZIJE</b>    | 1990.                           | Photoshop 1.0  | Levels, Color Balance, Hue and Saturation, Curves, slikanje kistom                                             |
|                        | 1991.                           | Photoshop 2.0  | Paths, Palette, CMYK paleta boja, pen alat, quickmask                                                          |
|                        | 1994.                           | Photoshop 3.0  | Layers                                                                                                    |
|                        | 1996.                           | Photoshop 4.0  | Adjusment layeri i Actions, unifikacija korisničkog sučelja s drugim<br>Adobe programima                       |
|                        | 1998.                           | Photoshop 5.0  | History paleta i mogućnost editiranja tipografskih elemenata, Save for<br>web opcija (u verziji Photoshop 5.5) |
|                        | 1999.                           | Photoshop 6.0  | Vektorski oblici, Liquify filter, Blending modes                                                               |
|                        | 2002.                           | Photoshop 7.0  | Novi engine za slikanje, Healing Brush, vektorizirani tekst                                                    |
| CREATIVE SUITE VERZIJE | 2003.                           | Photoshop CS   | Shaddow/Hightlight, Lens blur filter, Real-Time Histogram                                                      |
|                        | 2005.                           | Photoshop CS2  | Image Warp, Spot Healing Brush, Red-Eye alat, Lens Correction filter,<br>Vanishing Point, Smart Guides         |
|                        | 2007.                           | Photoshop CS3  | Smart Filters, Quick Selection alat, Refine Edge alat                                                          |
|                        | 2008.                           | Photoshop CS4  | Adjustments, Masks, poboljšano zumiranje i pomicanje, fluidno rotiranje<br>platna, Content Aware skaliranje    |

*Tablica 1. Važni noviteti i alati pojedine verzije Photoshopa od 1990. do 2017. godine*

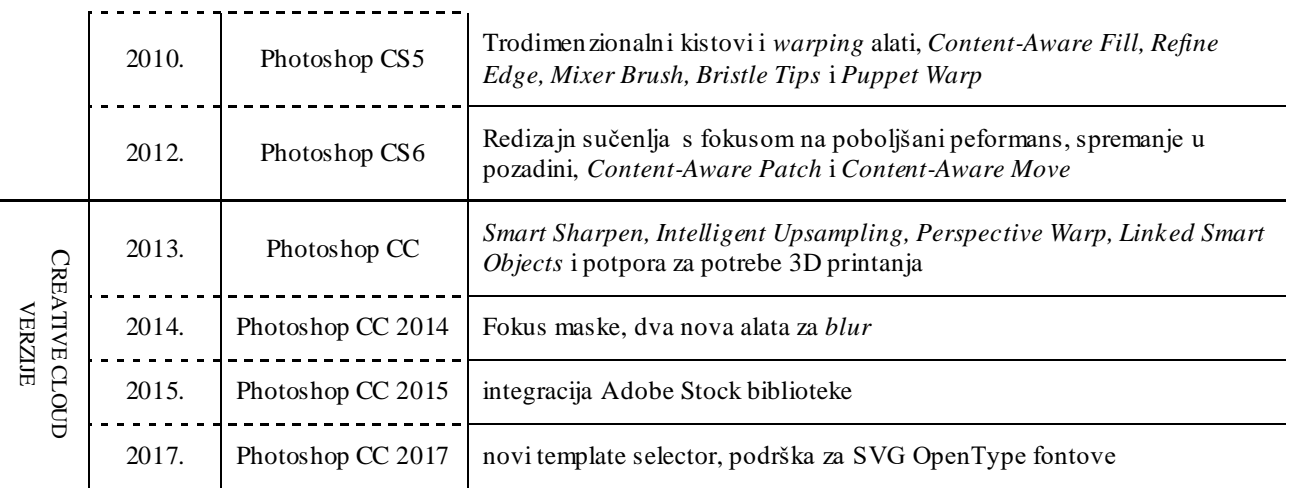

### **2.1.2. Područja primjene**

Kao što je spomenuto u poglavlju *[Adobe Photoshop](#page-15-0)*, Photoshop nalazi svoju široku primjenu u grafičkom i web dizajnu, dizajnu web aplikacija te omogućuje rad s videom i animacijama te 3D sadržajem [\[6\].](#page-53-5) Na web site-u Adobe kao primarna područja Photoshop-ove primjene izdvaja sljedeća:

#### *F OT OGR AF I JA*

Photoshop omogućuje široki spektar alata pri editiranju fotografija – bilo da se radi o bazičnim prepravcima kao što je ispravljanje ekspozicije, prilagođavanje boje i svjetline, rezanje i kadriranje ili onim kompleksnijim poput retuširanja slika, dodavanje zamućenja, izoštravanja, spajanje više različitih fotografija i različitih foto manipulacija koristeći *layer-e* i *blending mode-ove.* [\[6\]](#page-53-5)

#### *DI Z A JN*

 $\overline{a}$ 

Photoshop također nailazi svoju primjenu u području dizajna. Svojim alatima i mogućnostima pruža okruženje pogodno za izradu grafičkih rješenja za tisak, mobilne i web aplikacije, kreiranju logotipa i rad s tipografijom, izradu slika, ilustracija i slično. Adobe CC omogućava integraciju s Adobe Illustratorom te Adobe InDesignom<sup>i</sup> s ciljem pružanja kvalitetnijeg i opsežnog dizajnerskog radnog tijeka. [\[6\]](#page-53-5)

<sup>&</sup>lt;sup>i</sup> Illustrator je alat tvrtke Adobe za izradu i obradu vektorske grafike, dok je InDesign alat namijenjen publikacijama

#### *VI DE O*

Svoju primjenu Photoshop, iako nešto šturijih mogućnosti, također nalazi i u video editiranju. Koristeći jednostavan vremenski okvir, Photoshop omogućuje rad s pojedinačnim video *frame-ovima* na princip jednak editiranju fotografija; poput retuširanja, rezanja, izoštravanja slike, primjene filtara i drugih mogućnosti. [\[6\]](#page-53-5)

### <span id="page-19-0"></span>**2.1.3. Alati**

Okosnicu svakog programa i rada u programu čine njegovi alati. Jednako vrijedi i za Adobe Photoshop, koji svojom širokom paletom alata i mogućnosti, pruža zaista dobro korisničko iskustvo za rad u različitim branšama i nailazi široku primjenu na brojnim područjima i zadacima kao što je spomenuto u prethodnom poglavlju, *[Područja primjene](#page-27-0)*. Uz alate koje Photoshop korisnicima stavlja na korištenje tu je i široka paleta drugih izbornika poput *Image*, *Layer*, *Type* i Select koji omogućuju dodatne modifikacije i upravljanje dokumentom, izbornik filtera<sup>i</sup> te otvaranje dodatnih<sup>ii</sup> prozora (panela) koji korisniku pružaju još širi spektar mogućnosti rada, a moguće ih je otvoriti prema potrebi i karakteru rada. [\[10\]](#page-53-8)

Alati unutar Photoshopa uobičajeno se u novim verzijama nalaze u izborniku lijevo nakon pokretanja programa. Na svojoj službenoj stranici, Adobe ih dijeli u sedam različitih skupina. Podijeljeni su prema namjeni i čine ih: *Selection tools, Navigation and measuring tools, Drawing and type tools, Painting tools, Crop and slice tools, Retouching tools i 3D tools.* [\[10\]](#page-53-8) Alati koji su navedeni ažurirani su za trenutnu verziju Photoshopa CC. Ove skupine, njihove podskupine i pojedinačni alati su:

#### **SELECTION TOOLS**

 $\overline{a}$ 

Move tool omogućuje pomicanje selekcija, layera i vodilica; Marquee tools stvaraju pravokutne i eliptične selekcije te selekcije pojedinačnih redova i kolona piksela (čine ih alati Ractangural Marquee, Eliptical Marquee, Single Coulumn Marquee , Single Row Marquee), Lasso tools stvaraju prostoručne i poligonalne selekcije, odnosno selekcije ravnim linijama te omogućuju magnetske selekcije koje program stvara putem

i Poput *Liquify, Oil Paint, Lens Correction, Stylize, Noise, Blur, Distort, Sharpen* i drugih

ii Poput *Actions, Adjustments, Brush, Character, Color, Histogram, Paragraph, Paths, History, Swatches, Timeline* i drugih

prepoznavanja karakteristika određenog dokumenta poput boje i oblika (čine ih alati Lasso, Polyigonal Lasso te Magnetic Lasso), Quick Selection omogućuje brzu selekciju procesom nalik slikanju kistom s podesivom veličinom samog kista te *Magic Wand* koji omogućuje selektiranje na temelju slično obojenih područja. [\[10\]](#page-53-8)

#### *NA V I G A T I O N A N D M E A S U R I N G T OO L S*

*Navigation tools* čine alati *Hand tool* koji pomiče pogled na sliku unutar slikovnog prostora, *Rotate View tool* koji rotira slikovni prostor, dokument bez utjecaja na njegove pojedinačne elemente i *Zoom tool* koji povećava i smanjuje točku gledišta na slikovni prostor, dokument. [\[10\]](#page-53-8)

*Measuring tools* čine alati *Eyedropper tool* koji uzima uzorak boje na slici, dokumentu, *Color Sampler tool* koji prikazuje vrijednosti do četiri odabrane boje, *Ruler tool* koji mjeri udaljenosti, lokacije i kutove odabranih točaka i *Count tool* koji broji objekte na slici, dokumentu. [\[10\]](#page-53-8)

#### *DR A W I N G A N D T YP E TO O L S*

*Path Selection tools* selektiraju objekte i segmente pritom prikazujući sidrišne točke i smjerove linija i čine ih alati *Path Selection* i *Direct Selection; Type tools* stvaraju tekstualne objekte na slici, dokumentu i čine ih alati *Horizontal Type* i *Vertical Type; Type Mask tools* stvaraju selekcije u obliku tipografskih elemenata na slici, dokumentu i čine ih alati *Horizontal Type Mask* i *Vertical Type Mask; Pen tools* omogućuju stvaranje i upravljanje putanjama zaobljenih rubova i čine ih alati *Pen, Freeform Pen, Add Anchor Point, Delete Anchor Point,* i *Convert Point; Shape tools and Line tools* omogućuju stvaranje objekata određenih oblika te linije kao normalan ili *shape* layer i čine ih alati *Rectangle, Rounded Ractangle, Elipse, Polygon* i *Line; Custom Shape tool* koji omogućuje stvaranje proizvoljnih oblika. [\[10\]](#page-53-8)

#### *P A I N T I N G T O OL S*

*Brush tool* omogućuje slikanje nalik onom sa kistom, *Pencil tool* omogućuje slikanje pravilnih linija, *Color Replacement tool* omogućuje promjenu odabrane boje u neku drugu odabranu boju, *Mixer Brush tool* realistično simulira tehnike slikanja pomoću oponašanja višestrukih nanosa boje na platno te varijabilne vlažnosti i gustoće nanosa boje kistom, *History Brush tool* kopira odabrano stanje iz prošlosti na trenutno stanje slike, dokumenta*, Art History Brush tool* slika stiliziranim potezima koji simuliraju izgled poznatih slikarskih tehnika*, Gradient tool* stvara pravocrtne, kružne, kutne, reflektirane gradijente te gradijente

u obliku dijamanta*, Paint Bucket tool* ispunjava slično obojena područja u bojom izabranom kao *foreground* color. [\[10\]](#page-53-8)

#### *CROP AND SLICE TOOLS*

*The Crop tool* reže sliku, dokument*, the Slice tools* stvaraju odreske (*engl.slices*) slike, dokumenta (*The Slice tool*) te selektira odreske (*The Slice Select tool*)[. \[10\]](#page-53-8)

#### *R E T O U CH I N G T O OL S*

*Healing Brush tools* uklanju crvenilo i neželjene značajke (*Spot Healing Brush tool*) te uzimaju željeni uzorak kako bi njime prepravio neženjene značajke i nesavršenosti (*Healing Brush tool*), *Patch tool* uklanja nesavršenosti na željenom području slike koristeći odabrani uzorak (*engl. pattern*), *Red Eye tool* uklanja crveni odbljesak uzrokovan bljeskalicom , *Stamp tools* uzimaju uzorak slike kojeg je potom moguće duplicirati na slici, dokumentu *(Clone Stamp tool)* te omogućuju stvaranje uzorka od željenog objekta (*Pettern Stamp tool), Eraser tools* brišu, uklanjaju piksele i vraćaju dijelove slike u njihovo ranije spremljeno stanje *(Eraser tool)*, pretvaraju željena područja u transparentna *(Background Eraser tool)*, te omogućuje brisanje jednako obojenih područja samo jednim klikom *(Magic Eraser tool), Blur tool* zamućuje (*engl. blurs*) dijelove slike, dokumenta, *Sharpen tool* izoštrava (*engl.sharpens*) dijelove slike, dokumenta, *Smudge tool* mrlja (*engl.smudges*) dijelove slike, dokumenta, *Dodge tool* čini odabrane dijelove slike, dokumenta svjetlijima, *Burn tool* čini odabrane dijelove slike, dokumenta tamnijima, *Sponge tool* mijenja zasićenost boje odabranih dijelova slike, dokumenta. [\[10\]](#page-53-8)

### <span id="page-21-0"></span>**2.2. Ilustracija**

"Ilustracija je nezgodna riječ, ili je barem bilo tako do relativno nedavno", piše Lawrence Zeegen u knjizi *The Fundamentals of Illustration*. "Niti potpuno prihvaćena od strane umjetničkih institucija niti od dizajnerske industrije, ilustracija se borila bez obzira na to. Ismijavana kao neozbiljna od strane akademskih umjetnika i previše umjetnička od strane dizajnera, ilustracija se našla u *ničijoj zemlji* između dva područja",objašnjava Zeegen. "Jasno je da ilustracija leži negdje između umjetnosti i dizajna – no nikada se nije smatrala umjetnošću, niti joj je ikad dopušteno da postoji kao disciplina unutar dizajna", nastavlja autor. [\[11\]](#page-53-9)

U suvremeno doba, ilustraciju se susreće zapravo svugdje – na internetskim portalima, društvenim mrežama, blogovima, filmskoj i glazbenoj industriji, poslovnom svijetu i promotivnom okruženju – a one koje stoje na policama u tiskanim izdanjima, poput knjiga i

časopisa, svjedoče važnosti koju stavljamo, ali smo i ranije stavljali na umjetnost i umješnost ove discipline. [\[11\]](#page-53-9) "Ilustracija igra veliku ulogu u današnjem svijetu", piše Alan Male u knjizi *Illustration: A Theoretical & Contextual Perspective*, "ona utječe na to kako smo informirani i educirani o onome što kupujemo, kako smo uvjereni da radimo stvari. Daje nam mišljenje i komentar. Daje nam kontekst i priča nam priče." [\[12\]](#page-53-10)

"U najgorem slučaju, ilustracija je samo nešto što izgleda dobro i ne daje nikakvo znanje i informacije o onome što ilustrira. U najboljem slučaju ilustracija potiče gledatelja na razmišljanje, daje dodatno značenje tekstu, odnosno pruža bolje i dublje značenje predmetu o kojem govori, "objašnjava Zeegen. "Vrijedne ilustracije su priče i narative", nastavlja, "one traže od gledatelja da aktivno sudjeluje kako bi u potpunosti shvatio neku poruku. (…) One su savršen spoj umješnosti, vještine i kreativnog razmišljanja." [\[11\]](#page-53-9)

## <span id="page-22-0"></span>**2.2.1. Teorijske definicije**

Bila ona u svojoj analognoj ili digitalnoj formi, ilustracija postoji već stoljećima, ali kao disciplina priznata je tek nedavno. [\[11\]](#page-53-9) U Sjedinjenim Američkim Državama 1901. godine, kako bi priznali važnost ilustracije kao discipline, osnovano je udruženje *Society of Illustrators* u New Yorku s ciljem kako navode "promovirati umjetnost ilustracije te vrednovati njenu povijest i cijeniti njen razvoj i doprinose kroz izložbe, predavanja i edukaciju, sve kako bi njeni članovi bili ravnopravni u doprinosu društvu u cjelini". [\[12\]](#page-53-10)

Nacionalni muzej ilustracije SAD-a (službeno *The National Museum of Illustration in Rhode Island, USA*) piše kako "ilustratori kombiniraju osobno iskustvo sa slikovnom reprezentacijom kako bi prenosili ideje". Vežući se na misao američkog autora, kritičara i pisca Stevena Hellera koji je slavno rekao kako je "ilustracija umjetnost malih ljudi"<sup>i</sup>, Nacionalni muzej ilustracije dalje govori kako je "ilustracija repozitorij naše društvene i kulturne povijesti te je stoga značajna i trajna umjetnička forma". [\[11\]](#page-53-9)

S druge strane, pisac i ilustrator Alan Male govori kako je ilustraciju najbolje opisati kroz filozofsku implikaciju koja proizlazi iz ilustracije kao discipline – za razliku od likovne umjetnosti, s kojom se ilustracija najčešće poistovjećuje, ilustracija nije nužno kultivirana radi

 $\overline{a}$ 

Parafrazirano od "Illustration was the people's art"

sebe same i nije motivirana intrinzičnim užicima koje pruža autorskom umu i emocijama koje bi autor kao takav mogao doživjeti. Ilustracija nije sama sebi svrha, već ona uvijek postoji da opisuje neki kontekst nekoj publici. Dakle slika koja ne komunicira neku konteksualiziranu poruku ne može se nazvati ilustracijom. Širina primjene ove discipline, koju autor naziva "uposlenom umjetnošću"<sup>i</sup>, govori nam o velikom utjecaju ilustracije na našu vizualnu kulturu i važnosti ilustracije kao suvremenog medija vizualne komunikacije. [\[12\]](#page-53-10)

### **2.2.2. Digitalna ilustracija**

"Ni jedan alat ili proces nije imao toliko utjecaja na područje ilustracije kao što to ima računalo", objašnjava Lawrence Zeegen u svojoj knjizi *The Fundamentals of Illustration,* "(…) a ponovno rođenje i interes za područje ilustracije mogu se prepisati izravno ulozi koju je odigralo upravo računalo." [\[11\]](#page-53-9)

Isprva domenom digitalnog stvaralaštva čvrsto dominira grafički dizajn. Željni da istraže područje digitalnog, grafički dizajneri okreću se računalima i ubrzo se stvara novi val, neprekidno generirajući nove grafičke tehnologije. Macintosh izlazi 1984. godine i prvo je osobno računalo s grafičkim sučeljem – čime, Zeegen tvrdi, počinje digitalno doba grafičkog dizajna. U godinama koje su uslijedile, s padom cijene i *hardware-a* i *software-a*, računala se sve više koriste u privatne i poslovne svrhe, a obrazovati grafičke dizajnere za rad u digitalnoj sferi postaje i više no isplativo. Ilustracija će, s druge strane, pričekati gotovo čitavo desetljeće da uđe u svoju digitalnu eru. [\[11\]](#page-53-9)

Bilo je potrebno dostatno vrijeme da se digitalni procesi u dizajnu adaptiraju te stvore nove tehnologije koje će ilustratorima omogućiti mjesto u domeni digitalnog. Kako su računala donašala sve širi spektar digitalnih mogućnosti i tehnologijom sada dostupnom većem broju ilustratora, procesi i primjena ilustracije dobiva novo svijetlo. Impresionirani sposobnošću korištenja vještina u crtanju i manipulaciji slika zajedno s lepezom drugih mogućnosti koje je računalo otvorilo, ilustratori su u neprestanoj potrazi za novim načinima izražavanja, prenašanja ideja i komuniciranja. [\[11\]](#page-53-9)

Periodično gledano, razvoj digitalne ilustracije može se pratiti kroz tri perioda: 1990.-2000.

 $\overline{a}$ 

<sup>&</sup>lt;sup>i</sup> Parafrazirano od "working art"

#### godine, 2000.-2010. godine te 2010. godine- danas. [\[14\]\[15\]](#page-53-11)[\[16\]\[17\]](#page-53-12)

Prvi period, od 1990. do 2000. godine, obilježile su dvije struje na području ilustracije - prva se odnosila na stvaranje starim tehnikama, dok je drugu označilo adaptiranje i eksperimentiranje novim digitalnim medijima. Usprkos tome, činjenica je kako je rastući broj ilustratora na ovaj ili onaj način dolazio u doticaj s novom tehnologijom te sukladno adaptirao u većoj ili manjoj mjeri računalo u svoj radni proces. Internet također donosi brojne promjene na području ilustracije, pružajući ilustratorima brojne prilike ali noseći i izazove. Na kraju milenija bilo je jasno, da kulturno, kreativno i poslovno gledano, s prilagodbom i erom razvoja digitalnih alata, računalo postaje dio života, pa tako i onog ilustratorovog. U ovom se periodu naročito ističu ilustratori poput Micka Wigginsa [\(Slika 2-1\)](#page-24-0), Nany Stahl, Davea McKeana i Erica Dinyera.  $[15]$ 

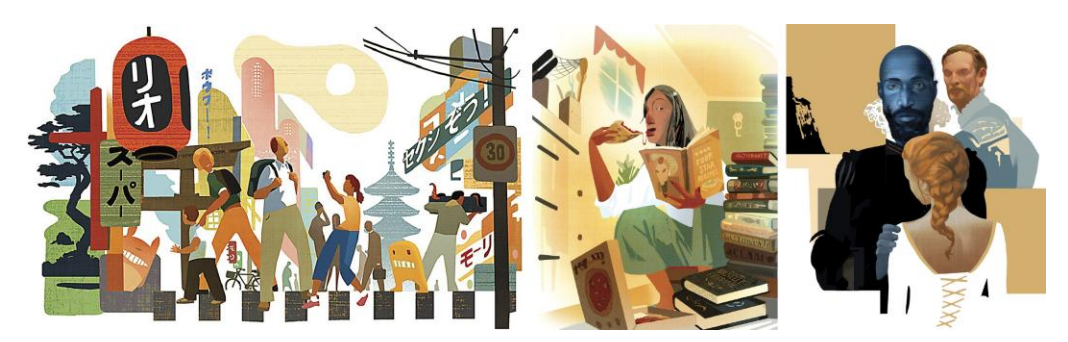

*Slika 2-1 Ilustracije za novine Micka Wigginsa, jedanog od pionira na području digitalne ilustracije ranih 90-ih*

<span id="page-24-0"></span>U prvom desetljeću 21. stoljeća ilustratori su uključeni u promjenjivu, opće povezanu globalnu kulturu oblikovanu tehnologijom. Ilustracija se nastavlja primjenjivati u iskušanim područjima, poput izdavaštva, a kako se mnoge industrije adaptiraju digitalnom okruženju – potražnja za ilustracijom raste. Naročit porast u prisutnosti ilustracije nalazimo u područjima poput filmske, glazbene i televizijske industrije blisko povezanu uz animaciju i konceptnu ilustraciju. S druge strane sve veći broj samoukih, ali i profesionalnih ilustratora, nalazi globalno *online* tržište na kojemu prodaju radove, preko vlastitih web stranica, društvenih mreža ili specijaliziranih web sajtova – često nazvana umjetnošću odmetnika *(engl. outsider art).* U ovom se periodu naročito ističu ilustratori poput Jona Fostera [\(Slika 2-2\)](#page-25-0), Marka Rydena, Fenga Zhua i Jamiea Hewletta. [\[16\]](#page-53-12)

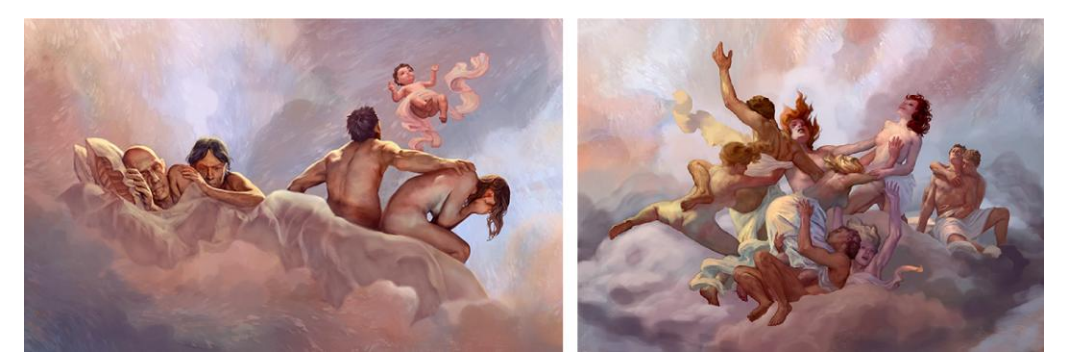

*Slika 2-2 Iz serije ilustracija za HBO-ovu seriju "Leftovers"; ilustracija: Jon Foster čiji je rad priznat na brojnim područjima uključujući i filmsku industriju*

<span id="page-25-0"></span>U drugom desetljeću 21. stoljeća, od 2010. godine do danas, ilustracija re flektira svoj cjelokupni napredak. Iako stara kao vještina, danas je definirana kroz medije i tehnologiju kroz koju se stvara i doživljava. Iako ilustratori slijede više-manje poznate obrasce učenja zanata i stjecanja vještina, putovi njihovog uspjeha više nisu čvrsto definirani – područje primjene ilustracije toliko je široko da više ne postoje ustaljeni obrasci za stvaranje karijere i stjecanje prihoda. Komunikacija je lakša i brža no ikada, ali odnos između klijenta i ilustratora postaju sve apstraktniji bez direktne komunikacije licem u lice. Ilustratori postaju sve vještiji u *online* promociji putem web stranica, društvenih mreža, blogova i slično te otkrivaju višestruke alate i metode stvaranja reputacije kako bi svoj rad pokazali tržištu i svijetu. Iako uloga ilustracije ostaje ista, kako je svijet okrenut gotovo u potpunosti digitalnom doživljavanju medija, većina ilustratora u pravilu koristi digitalne alate za stvaranje, promociju i stjecanje prihoda. U ovom se periodu naročito ističu ilustratori poput Yuko Shimizu [\(Slika 2-3\)](#page-25-1), Tomera Hanukae, Jamesa Jeana i Sama Webera. [\[17\]](#page-53-14)

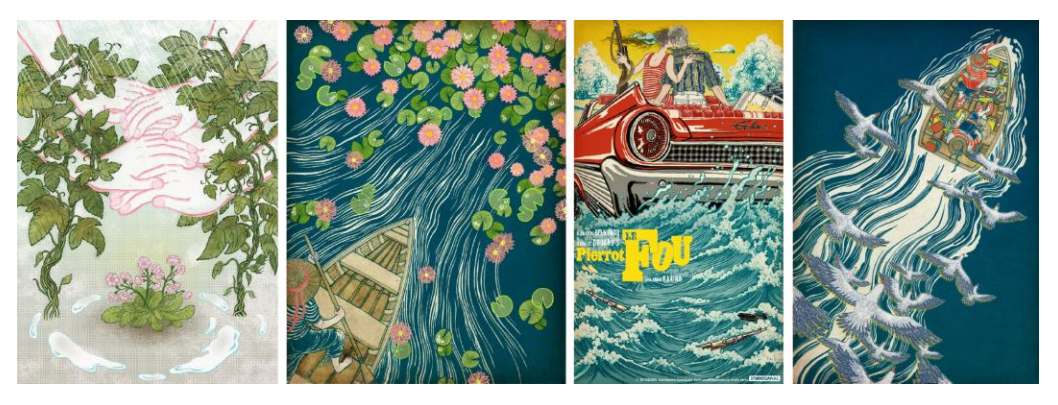

*Slika 2-3.Ilustracije istaknute ilustratorice Yuko Shimizu,* 

## <span id="page-25-2"></span><span id="page-25-1"></span>**2.2.3. Uloga, znanje i vještine ilustratora**

*"Uspješni ilustratori moraju biti educirani, socijalno i kulturno svjesni komunikatori koji u radu upotrebljavaju široki spektar intelektualnih i praktičnih vještina" – Alan Male [\[12\]](#page-53-10)*

"Uloga ilustratora prilično je jednostavna – prenijeti poruku kroz sliku koristeći se umjetnošću komuniciranja", objašnjava Lawrence Zeegen u svojoj knjizi *The Fundamentals of Illustration.*  "Srž ilustriranja jest u promišljanju – stvaranju ideja i koncepata koji čine kralježnicu onoga što slika pokušava komunicirati. Unijeti život i vizualnu formu nekom tekstu ili poruci jest primarna uloga ilustratora - kroz sposobnost analitičkog promišljanja i razvijene praktične vještine, ilustrator kreira sliku koja ima nešto za reći, koristeći kreativna načine i sredstva kako to reći." [\[11\]](#page-53-9)

Kako bi ilustrator uspješno ispunio svoju ulogu, koja zapravo leži u poznavanju medijske komunikacije, treba dakako posjedovati određena znanja i vještine. "Mediji i materijali ko je ilustrator upošljava u svrhu komuniciranja uvelike utječu na čitanje poruke", objašnjava Zeegen. Dakle, znanja i vještine koje proizlaze iz poznavanja komunikacijske prirode kroz medij vizualnog, ključne su za uspješnost prenošenja poruke. "Savršen sklad medija i korištenih materijala zvuči kao *cliché*, ali mantra *forma slijedi funkciju* rezonira i danas", podsjeća Zeegen. [\[11\]](#page-53-9)

Uz poznavanje medija bitno je poznavanje i posjedovanje vještina u području umjetnosti i dizajna, pišu D. Brazell i Jo Davis u knjizi *Becoming a Successful Illustrator* poput korištenja boja, poznavanje kompozicijskih načela, umijeće crtanja i likovnosti, poznavanje materijala i slično. "Posjedovati dizajnerske vještine i senzibilitet je vitalno", nadalje objašnjavaju autori, "a steći vlastiti vizualni jezik i stil je samo vrh sante leda"[.\[13\]](#page-53-15) Ne odmah očite ilustratorske vještine stoga autori dijele na:

#### *G E N E R I Č K E V J E Š T I N E*

Generičkim vještinama smatraju se one koje su ključne za izradu ilustracija. Biti kompetentan u korištenju digitalnih tehnologija, u korištenju specifičnog vokabulara s područja umjetnosti i dizajna te općenite vještine upravljanja slikama koristeći digitalne alate i programe, samo su neke od vještina koje se smatraju standardom na području ilustracije. Nadalje, ilustratori često stvaraju slike za primjenu u kompleksnijim multimedijskim okruženjima, na primjer u okolini gdje se koristi tipografija i drugi elementi grafičkog konteksta, tako da je ilustratoru esencijalno da poznaje i ta područja. Poželjno je također primjena znanja i vještina iz područja opće vizualne pismenosti i osjećaj za opće vizualno razlučivanje. [\[13\]](#page-53-15)

#### *P R E N O S I V E V J E ŠT I N E*

Prenosivim se vještinama *(eng. transferable skills)* smatraju one koje služe ilustratoru kao

dodatan alat kako bi se efektivno snalazio u širem spektru područja i izazovima koje ova profesija nosi – u domeni profesionalnog svijeta industrije, socijalnog okruženja te financijske stabilnosti. Ove vještine uglavnom podrazumijevaju organiziranje vremena i resursa, pronalaske poslovnih prilika i komunikaciju s klijentima u pisanom i govornom obliku, samopouzdanje u vlastito znanje, poznavanje autorskih prava i slično. [\[13\]](#page-53-15)

#### *P O S LO V N E VJ E Š T I N E*

Poslovne vještine omogućavaju pretvaranje strasti prema ilustraciji u uslugu koju ilustrator nudi u zamjenu za financijsku sigurnost, naročito na dugoročnoj razini. One služe razumijevanju aspekta poslovanja, uključujući financijsko planiranje, oblike ugovora i ugovornih obaveza, autorskih prava i licenci, poreznih obveza, računovodstvenih aspekta i slično. [\[13\]](#page-53-15)

"Razvoj osobnog vizualnog jezika, razumijevanje materijala i materije te trendova industrije, samo je jedan dio cijele priče (…) biti ilustrator prije svega zahtjeva predanost, osobnost i talent", objašnjava Lawrence Zeegen -,,malo je vjerojatno da će ilustrator koji manjka na nekom od ovih područja uspjeti razviti uspješnu i dugoročnu karijeru". [\[11\]](#page-53-9)

### <span id="page-27-0"></span>**2.2.4. Područja primjene ilustracije**

Vizualno opisne slike su svuda oko nas i njihova se primjena, iako još uvijek zastupljena, počela kretati iz očitih i isprobanih područja primjene, kao što je to izdavaštvo, na manje očita područja kao što su oglašavanje i dizajn proizvoda. "Novo tržište je zaista veliko, ono cvijeta i gladuje za novim talentima" prenosi ilustrator Daniel Hsieh. U knjizi *Becoming a Successful Illustrator* Darek Brazell i Jo Davies govore kako u današnjem svijetu s rastućom željom za slikama, vještine ilustratora se mogu regrutirati u bezbroj svrha, a digitalno tržište premošćuje jezične, vremenske i prostorne barijere. [\[13\]](#page-53-15) Iako je ilustraciju moguće primijeniti u brojnim područjima kao ključna stara, ali i nova tržišta Brazell i Davies ističu:

#### *NO V I N A R S T V O*

Ilustracija u novinarskim izdanjima ima dugogodišnju tradiciju, i iako industrija trenutno proživljava krizu zbog rasta digitalnih portala, vještine i rad ilustratora i dalje su prijeko potrebna u područjima kao što su to izdanja na lokalnoj, nacionalnoj ili regionalnoj razini

i raznim specijaliziranim izdanjima<sup>i</sup>. No primjenu ilustracije također možemo naći na digitalnim platformama i digitalnim portalima. [\[13\]](#page-53-15) [Slika 2-4](#page-28-0)

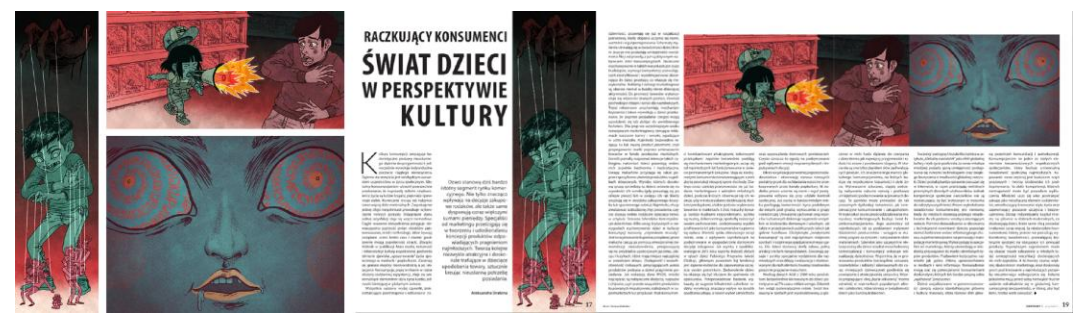

*Slika 2-4."Raczkujący konsumenci. Świat dzieci w perspektywie kultury"(Žutokljunci potrošači. Svijet djece iz perspektive kulture), Kontast, veljača 2015.; ilustracija: Damian Dideńko*

<span id="page-28-0"></span>Ilustracije u novinama uglavnom opisuju neki novinarski tekst ili priču, a variraju od naprosto dekorativnih ilustracija do onih baziranih na određenom tekstu predstavljenom u novinarskom izdanju. Također, nailazimo i ilustracije različitih veličina – od manjih slikovnih prikaza pa sve do ilustracija na dvije stranice. Nešto rjeđe, ilustracije se nađu na naslovnicama magazina, što na primjer često čini The New Yorker. Nadalje, teme novinarskih ilustracija su različite a mogu pokrivati široki spektar tema kao što su politika, financije, životni stil, putovanja, zdravstvo, tehnologija i druge. [\[13\]](#page-53-15)

### *I Z D A V A Š T V O*

 $\overline{a}$ 

Ilustracija svoju primjenu nalazi u izdavaštvu bilo da se radi o tiskanim ili digitalnim izdanjima, naročito knjiga i to u četiri velika područja – beletristika, publicistika, knjige namijenjene djeci/slikovnice te grafičke novele *(engl. graphic novels)* i stripovi. Ilustracije se primjenjuju i kao naslovnice i kao dodatne ilustracije unutar knjige a variraju u količini po publikaciji i veličini (od manjih prikaza pa sve do ilustracija koje ispunjuju cijelu stranicu). [\[13\]](#page-53-15)

Knjige za djecu/slikovnice i grafičke novele, odnosno stripovi, obično sadržavaju najviše ilustracija te najčešće dolaze ispisane u boji. Kod ilustracija za ovaj tip publikacija bitno je fokusirati se na dob ciljanih čitača te njima prilagoditi slikovni sadržaj. Ova dva tipa nerijetko dolaze u potpunom autorstvu ilustratora, uključujući tekstualne dijelove. [\[13\]](#page-53-15) [Slika 2-5](#page-29-0)

Što s tiče beletristike i publicistike, ovdje ilustracije susrećemo nešto rjeđe, no ne izostaju

<sup>&</sup>lt;sup>i</sup> časopisi o putovanjima, časopisi za žene, časopisi za vrtlarenju, časopisi o hrani i slično,

– ovdje se najčešće radi o ilustraciji naslovnica te manjim popratnim ilustracijama. [\[13\]](#page-53-15)

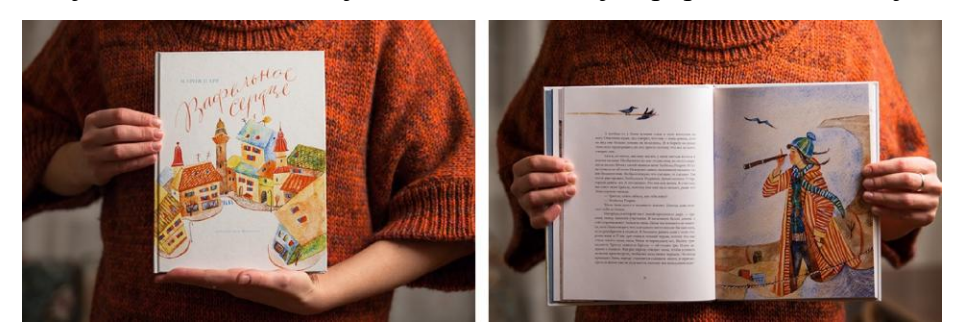

*Slika 2-5 Ilustracije za knjigu Marie Parr "Wafer heart"; ilustracija: Dina Zhuravleva*

## <span id="page-29-0"></span>*D I Z A J N I OG L A Š A V A NJ E*

U ovoj branši između ilustratora i klijenta nalazi se posrednik, obično agencija, koja komunicira s ilustratorom kako bi ispunio želje i potrebe klijenta. Klijenti variraju od većih multinacionalnih kompanija do manjih lokalnih tvrtki, te nerijetko traže niz ilustriranih sadržaja, poput brošura, vizuala za web, postera, kalendara, promotivnih i sličnih popratnih materijala. [\[13\]](#page-53-15) Agencije također često traže izradu različitih ilustracija za pakiranja proizvoda, od igračaka za djecu, kozmetičkih, prehrambenih i sličnih proizvoda [\[13\]](#page-53-15) [Slika 2-6](#page-29-1)

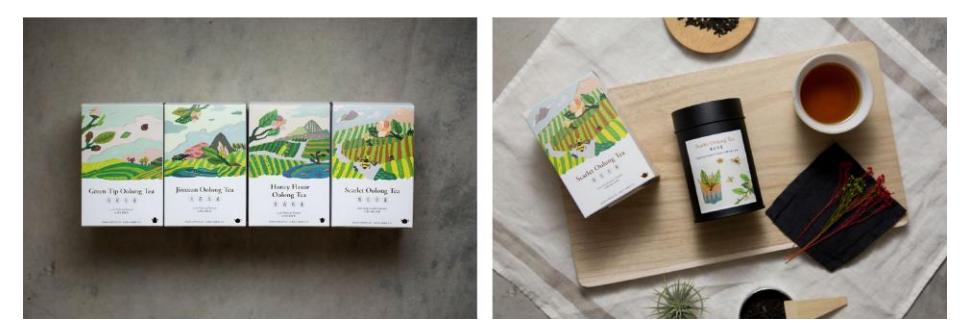

*Slika 2-6 Pakiranje za FongCha čaj; ilustracija:Nio Ni*

<span id="page-29-1"></span>Također, ovdje je bitno spomenuti učestalost primjene ilustracije u glazbenoj industriji, koja se uglavnom koristi kao naslovnica glazbenog albuma, u dizajnu popratnih proizvoda poput majica i bedževa, postera za događanja i koncerte itd. [\[13\]](#page-53-15) [Slika 2-7](#page-29-2)

<span id="page-29-2"></span>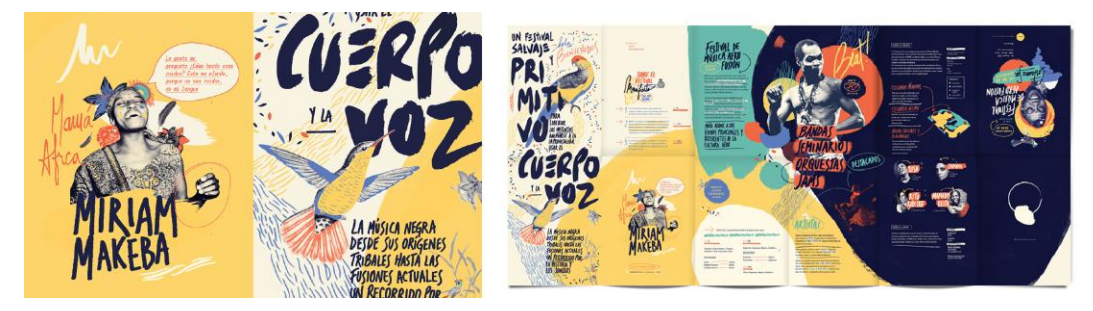

*Slika 2-7 Poster te popratni promotivni i informaticni sadržaji za "Afro Fusion Festival"; dizajn i ilustracija: Cynthia Alonso*

### *I L US T R AC I JA K ONC EP AT A*

Kod ilustracije koncepta možemo govoriti o dvije velike grane – ilustraciji koncepata za film te ilustraciji koncepata za igre. [\[13\]](#page-53-15)

Ilustracije koncepata za film izrađuju specijalizirani umjetnici i to u najranijim fazama razvoja filma. Ilustratori uglavnom rade u timovima sa stručnjacima iz drugih područja i to sve pod vodstvom producenta. Na ovom području radi nešto manje ilustratora zbog specifičnih zahtjeva industrije i često su izrazito specijalizirani za određeno područje pri čemu najčešće govorimo o osmišljavanju nestvarnih likova, lokacija i scena. [\[13\]](#page-53-15)

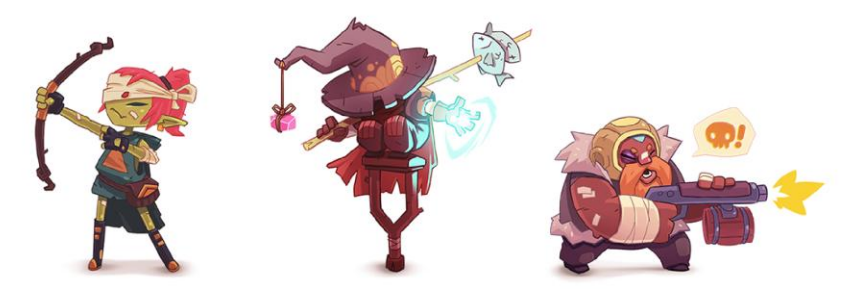

*Slika 2-8 Koncept likova za video igru"Almost Hero" Bee Square Games stuija, ilustracija: Pablo Hernandez*

<span id="page-30-0"></span>Ilustracije koncepata za igre uglavnom se odnose na kreiranje vizualnih elemenata ili u nekim slučajevima i cijelog korisničkog sučelja igre. Ovdje možemo govoriti, kao i kod filma, o kreiranju likova scena i lokacija te ilustraciji koja pomaže vizua lizaciji i predprodukcijskoj fazi razvoja igre. [\[13\]](#page-53-15) [Slika 2-8](#page-30-0)

#### *D E K O R A T I V N A I L US T R A C I J A*

Dekorativna se ilustracija uglavnom koristi kao sastavni dio proizvoda, odnosno, krasi odjevne predmete, zidne tapete, maske za tablet i mobilne uređaje, komade namještaja i slične dekorativne proizvode. U ovoj branši često srećemo kreiranje ilustriranih uzoraka ili primjenu ilustracija na ograničenom broju proizvoda. [\[13\]](#page-53-15) [Slika 2-9](#page-30-1)

<span id="page-30-1"></span>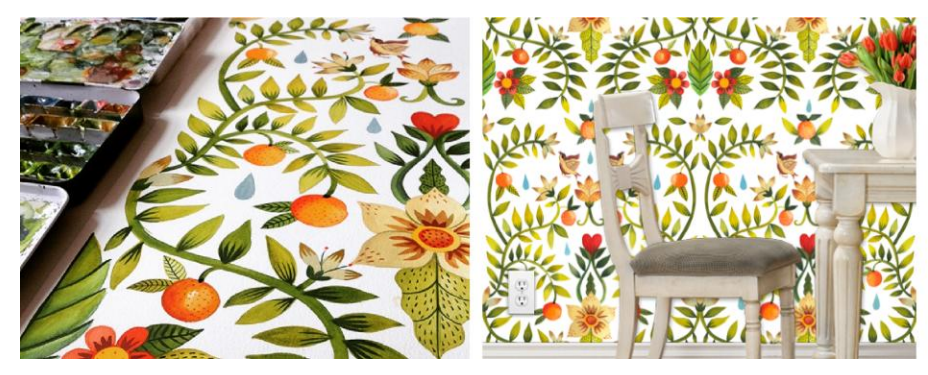

*Slika 2-9"Lisboa"zidna tapeta; ilustracija: Aitch*

#### $A UTORSKA$  ILUSTRACIJA

Autorska se ilustracija, kao što samo ime i govori, odnosi na ilustraciju kreiranu iz puke autorske kreativnosti i želje za stvaranjem te nema direktnu komercijalnu vrijednost. Odnosi se na samo-inicijalizirane projekte koji služe vlastitom učenju i razvoju, a nerijetko posluže kao promotivni materijali za rad samog ilustratora – knjige skica, knjige radova, eksperimentalni radovi, rukotvorine i slično. [\[13\]](#page-53-15)

## <span id="page-31-0"></span>**2.3. Primjena Photoshopa u ilustraciji**

Kako bi se izradila digitalna ilustracija, potrebne su dvije stvari – računalo s instaliranim posebnim *software-om* te alat za crtanje. "U principu, digitalnu ilustraciju moguće je izraditi u Microsoft Paint-u pomoću miša, no to je daleko od idealnog", piše Monika Zagrobelna u članku *Digital Drawing for Beginners: An Introduction to the Tools.*[\[18\]](#page-54-0) Danas postoji mnogo programa koji su više ili manje specifično namijenjeni izradi digitalne ilustracije, među kojima se kao dominantan ističe Photoshop, dok su mu prihvatljive alternative GIMP, Corel Painter i Krita [\[18\]\[19\].](#page-54-0)

Adobe Photoshop daleko je najpopularnije ime u svijetu digitalne ilustracije, standard je industrije i korišten je od strane većine digitalnih ilustratora - iako program kao takav nije namijenjen u ovu svrhu i sam ilustrator vjerojatno neće u svom radu koristiti većinu funkcija koje mu Photoshop pruža. [\[18\]\[20\]](#page-54-0) O učestalosti korištenja Photoshopa u svrhe izrade digitalne ilustracije te o širini njegove primjene u različitim projektima koje upošljavaju digitalnu ilustraciju govori nam najpopularnija *online portoflio* platforma Behance. Behance je zajednica profesionalaca i amatera različitih kreativnih branši, te sadrži zaista pozamašnu bazu digitalnih ilustracija u kojima se kao najčešće korišten alat u izradi ističu upravo Adobe-ovi programi Photoshop i Ilustrator[.\[20\]](#page-54-1) 2012. godine Adobe otkupljuje platformu čime spaja dva svijeta – onog izrade i onog promocije digitalnih vizualnih sadržaja. [\[21\]](#page-54-2)

#### **2.3.1. Primarni alati**

Kada govorimo o primarnim Photoshop-ovim alatima za izradu digitalne ilustracije ističu se posebno dva alata a to su *Brush* i *Eraser*, pošto isti djeluju kao kist i gumica što u najbolju ruku simulira procese analogne izrade ilustracija. Alati su u srži različiti, pošto jedan stvara piksele dok ih drugi briše, no postavke koje možemo podesiti na oba su slične – oblik kista, veličinu kista, vidljivost *(engl. opacity)* i tok *(engl. flow).* Nadalje kod izrade ilustracije često se koriste i *Blur, Sharpen, Smudge, Paint Bucket* i *Gradient* te *Burn, Sponge* i *Dodge* alati, čije su funkcionalnosti objašnjene u poglavlju *[2.1.3](#page-19-0) [Alati](#page-19-0)*.

S druge strane, kada govorimo o primarnim Photoshop-ovim funkcijama i opcijama za upravljanje i obradu digitalne ilustracije, to su u pravilu oni koje Photoshop otvara kada se radni prostor u izborniku "Workspace" na "Painting". Ovdje stoje paleta *Layers*, koji omogućava razlaganje elemenata na zasebne slojeve, paleta *History* koja omogućava vraćanje na određeno stanje u povijesti, paleta *Adjustments* koja omogućava različite oblike podešavanja poput boje, svjetline, kontrasta i slično te *Properties* koja omogućava dodatne opcije i regulaciju podešavanja iz palete *Adjustments*. Potom slijede *Color*, *Brush* i *Brush Presets* koji se odnose na dodatna podešavanja preferencija vezanih uz kistove (poput dodavanja teksture, dodavanja boje, definiranja kuta kista) i boje. Posljednja dolazi paleta *Navigator* koja nam omogućuje lakšu navigaciju platnom.

#### <span id="page-32-0"></span>**2.3.2. Grafički tableti**

Grafički tableti služe kao alternativa klasičnom računalnom *input-u*, odnosno tipkovnici i mišu. Tipkovnicom je i mišem, barem što se izrade digitalne ilustracije tiče, zamjetno teže postići željenu kvalitetu ilustracije - jednostavno rečeno, mišem i tipkovnicom je teško replicirati pokrete i radnje koje se postižu prilikom izrade ilustracije analogno. Grafički tableti stoga postaju popularna alternativa na području digitalne manipulacije slikom, grafičkog dizajna, video obrade i animacije, a naročito izrade digitalne ilustracije, gdje je oponašanje pokreta rukom, ključno za izvedbu i kvalitetu krajnjeg *output-a*[. \[23\]](#page-54-3)

Kako bi kreator prenio svoje vještine u digitalno okruženje, naročito ako se time bavi profesionalno, preporuča se korištenje specijalno dizajniranih grafičkih tableta nasuprot onima dostupnima na širem masovnom tržištu. Kada se govori o grafičkim tabletima za ovu namjenu, može se govoriti o općenito dva tipa – grafički tableti koji, ponašajući se kao monitor, korisniku dozvoljavaju da svoj rad vidi direktno na samom tabletu te grafički tableti koji djeluju kao zaseban *input* uređaj i pretvaraju pokrete u digitalne signale vidljive na postojećem monitoru. [\[24\]](#page-54-4) Osim ove podijele, na tržištu specijaliziranih grafičkih tableta nalaze se razlike i u njihovim specifikacijama koje najčešće uključuju razlike u veličini aktivnog područja, osjetljivosti na pritisak (*engl. pressure sensitivity*), definiranju kontrolnih tipki te upotrebi programa za rad. [\[23\]](#page-54-3) Grafički tableti u pravilu dolaze sa posebnom olovkom (*engl. pen/stylus*) koje, uz to što pridonose prirodnosti linija, omogućuju bolje simuliranje analognih tehnika tako što u kombinaciji s tabletom stvaraju okruženje osjetljivosti na pritisak same olovke. [\[23\]\[24\]](#page-54-3)

Čvrsto pozicionirana kao standard industrije grafičkih tableta nalazi se tvrtka Wacom. Osnovana je 1983. godine u Japanu te se odmah na tržištu pozicionira kao vodeći proizvođač grafičkih tableta i olovaka, gdje ostaje do danas zahvaljujući upotrebi posebne patentirane elektromagnetske tehnologije. [\[25\]](#page-54-5) Wacom-ovo godišnje izvješće iz 2016. godine govori kako Wacom uzima veliki dio tržišne torte od čak 88% posto udjela. [\[26\]](#page-54-6)

Među ostalim popularnijim proizvođačima grafičkih tableta su Ugee, Huion i Yiynova te ih je moguće nabaviti po znatno prihvatljivijoj cijeni od Wacom-ovih. Ove tvrtke proizvode prihvatljive alternative Wacom-ovim tabletima, te su dobar uvod u svijet digitalnih tableta naročito početnicima te amaterima i onima koji su skloniji novčano prihvatljivijim uređajima. [\[24\]](#page-54-4)

## <span id="page-34-0"></span>**3. Praktični dio**

Praktični dio rada odnosi se na proces izrade digitalnih ilustracija za zbirku pjesama "Budi mi prijatelj" autorice Karoline Perec pomoću programa Adobe Photoshop. Ovo će poglavlje dati presjek cjelokupnog tijeka rada pri izradi ilustracija - isprva će se ukratko predstaviti zbirku pjesama i autoricu, potom će definirati ciljeve rada, opisati metode izrade i korištene alate kako bi naposljetku opisao samu tehnologiju izrade ilustracija kroz tehničke aspekte rada u programu.

## <span id="page-34-1"></span>**3.1. O zbirci pjesama**

Zbirka pjesama "Budi mi prijatelj" autorice Karoline Perec izdana je 2011. godine u Varaždinu u pet tisuća primjeraka. Zbirka se sastoji od 104 pjesama, podijeljenih u pet tematskih cjelina – "Budi mi prijatelj" sadrži pjesme društvene tematike u kojima autorica uglavnom govori o obitelji, prijateljima i socijalnim odnosima reflektirajući svoje emocije i razmišljanja, "Dobri pastir" sadrži pjesme religiozne tematike, "Moja Domovina" sadrži pjesme nadahnute ljubavlju, fascinacijom i odanosti domovini, "Susret" s nešto intimnijim pjesmama baziranim na ljubavi između muškarca i žene te autoričinim doživljajima ljubavi općenito i "Život", posljednja tematska cjelina koja sadrži pjesme inspirirane svakodnevnim stvarima i detaljima koje autorica zamjećuje u vlastitoj okolini.

Iz dijela u zbirci pjesama "O autoru":

*Karolina Perec rođena je 17. kolovoza 1979. g. u Varaždinu. U osmoj godini života dijagnosticiran joj je tumor na mozgu u predjelu očnog živca. Dvije teške operacije i zračenje uzrok su potpunog gubitka vida i 80% oštećenog sluha. Ipak, uz potporu obitelji i samostalnog rada završila je osnovnu i srednju školu u Centru za slijepe "Vinko Bek" u Zagrebu – smjer administrator. Njezine zdravstvene poteškoće prepreka su daljnjem školovanju i mogućnosti njenog zapošljavanja. Živi mirnim i povučenim životom kojeg dijeli s majkom, bratom i sestrom u mirnoj varaždinskoj četvrti (…)*

*Posebno mjesto u njenom stvaralaštvu zauzima pisanje pjesama, čime se počela baviti 2000. godine. Pjesme stavnja u "brajicu", a potom uz suradnju i pomoć gospođe Larise Bodlaj pjesme su napisane abecedom. (…)*

*Knjiga pjesama mala je nagrada Karolini za osebujan rad u ovakvim životnim okolnostima, ali njezina vedrina i optimizam moći će se čitati u gotovo svakoj pjesmi, jer čitajući ih čujemo Karolinin poziv: budi mi prijatelj[…\[28\]](#page-54-7)*

## <span id="page-35-0"></span>**3.2. Ciljevi rada**

Cilj rada jest izrada popratnih ilustracija za pjesme iz zbirke te naposljetku i omota same zbirke. Odabrano je šest pjesama različitog tona i kompozicije: "Prijatelj", "Moja Mama", "Sretan Put", "Uspomena", "Moje Selo Malo" i "Čekanje". Pjesma "Prijatelj" Karolinin je osvrt na odnos s psom kojeg smatra velikim prijateljem, ali i kolegom koji joj, zbog njene sljepoće, svakodnevno pomaže u dnevnim aktivnostima. "Moja Mama" je pjesma u kojoj Karolina iznosi emocije koje proizlaze iz njenog odnosa sa majkom i svojevrsna je zahvala majci za sve joj dano. Pjesma "Sretan put" upućena je poruka bezličnom putniku kroz staze života. "Uspomena" je pjesma koja opisuje doživljaj odlaska nama dragih ljudi i osvrće se na vrednovanje sjećanja kao jedinog što nam nakon odlaska ostaje. "Moje Selo Malo" pjesma je narativne tematike u kojoj autorica prenosi zamijećeno iz seoske okoline. "Čekanje" je pjesma u kojoj Karolina na intiman način govori o nesretnom ljubavnom iskustvu te čežnji i nadanju koja je iz njega proizašla. *[Prilog 1 –](#page-57-0) [Odabrane pjesme](#page-57-0)* sadrži puni tekst svih odabranih pjesama.

Odabrane pjesme, uključujući cijelu zbirku svojevrsna su refleksija Karolinina života, u čijim stihovima se očitava autoričin odnos s ljudima, životinjama, prirodom i okruženjem te Bogom. Kao što je objašnjeno u poglavlju *[Ilustracija](#page-21-0)*, cilj ilustracije jest kroz slikovni prikaz prenijeti neku kontekstualiziranu poruku. Kako je tematika odabranih pjesama i cijele zbirke u pravilu vezana uz ljude i prirodu, upravo će ti motivi biti prikazani i samim ilustracijama, uz prenošenje tona pjesme putem kompozicije, odabira motiva i slično.

Ilustracije je potrebno izraditi u kromatskom i akromatskom sustavu boja u A5 formatu, pošto će zbirka svoje izdanje naći i u elektroničkom i u tiskanom izdanju. Ilustracije u boji biti će dio elektroničkog izdanja, dok će akromatske svoje mjesto, prvenstveno zbog financijske uštede prilikom izdavanja, naći u tiskanom izdanju. Omot će u oba slučaja biti izdan u boji.

## <span id="page-35-1"></span>**3.3. Metode i alati**

Praktični dio zadatka odrađen je u programu Adobe Photoshop, točnije verziji Adobe Photoshop CS6. Isprva su izrađene sve ilustracije pjesama, a potom omot knjige kako bi on predstavljao stilski i konceptualni odraz svih završenih ilustracija. Prije početka rada u Photoshopu, bilo je potrebno provesti vrijeme čitajući pjesme i iščitavajući značenja i motive u samim stihovima te skiciranju koncepata analogno na papiru, no veći dio rada svakako se odnosio na kasniju fazu izrade ilustracija u samom programu. Sve ilustracije pjesama su izrađene prema unaprijed definiranim koracima koje će u detalje biti opisane u poglavlju *Izrada [ilustracija,](#page-38-0)* a u srži se sastoje od skiciranja i razvoja koncepta, obrade ilustracije bojom i teksturom, te finaliziranja ilustracije. Što se tiče vremenskog trajanja projekta, pretpostavka je kako će izrada trajati otprilike dva tjedna.

Tehnologija izrade ilustracija je digitalna te uključuje tri komponente- stolno računalo Windows 10 Pro operativnog sustava, grafički tablet Ugee 1910B te program za obradu (Photoshop CS6). Grafički tablet, jedna je od ključnih komponenti za izradu ilustracija zbog svoje mogućnosti da pri izradi digitalne ilustracije, oponašajući pokret rukom, prenosi analogne signale u digitalne, što je ključno za izvedbu i kvalitetu krajnjeg *output-a*, kako je objašnjeno u poglavlju *[Grafički](#page-32-0)  [tableti.](#page-32-0)* Ugee 1910B je grafički tablet koji se pri spajanju na računalo ponaša kao monitor, odnosno na njemu je vidljiva slika, a cijela površina monitora je aktivno područje, čime se donekle replicira inače analogan rad. Tablet dolazi sa *stylus-om*, svojevrsnom olovkom, koja će se u kontaktu s aktivnom površinom ponašati kao bilo koji odabrani alat unutar Photoshopa. Olovka ima dvije dodane tipke, kako bi unaprijedila svoju funkcionalnost, a korisnik njihove naredbe može podesiti prema vlastitim potrebama – prva je podešena kao alat *Brush*, te druga kao alat *Eraser*. Ova će funkcionalnost olovke imati značajnu ulogu pri izradi jer omogućuje mnogo bržu izmjenu dva alata koji će najčešće biti korišteni prilikom izrade ilustracija. Nadalje, [Tablica 2](#page-36-0) sadrži popis svih alata i funkcija programa koji su korišteni prilikom izrade.

| <b>IME</b>   | TIPKOVNIČKI<br>PREČAC | <b>FUNKCIJA</b>                                             |
|--------------|-----------------------|-------------------------------------------------------------|
| Move         | V                     | Pomicanje selekcija, layer-a i vodilica                     |
| Lasso        | L                     | Stvaranje prostoručnih selekcija                            |
| Magic Wand   | W                     | Selektiranje na temelju slično obojenih područja            |
| Eyedropper   | I   Alt               | Uzimanje uzoraka boje                                       |
| <b>Brush</b> | B                     | Kist                                                        |
| Eraser       | E                     | Gumica                                                      |
| Paint Bucket | G                     | Ispunjavanje područja bojom izabranom kao foreground color. |
| Hand         | H                     | Pomicanje točke gledišta na sliku unutar slikovnog prostora |
|              |                       |                                                             |

<span id="page-36-0"></span>*Tablica 2. Korišteni alati i funkcija programa Adobe Photoshop CS6 prilikom izrade praktičnog zadatka*

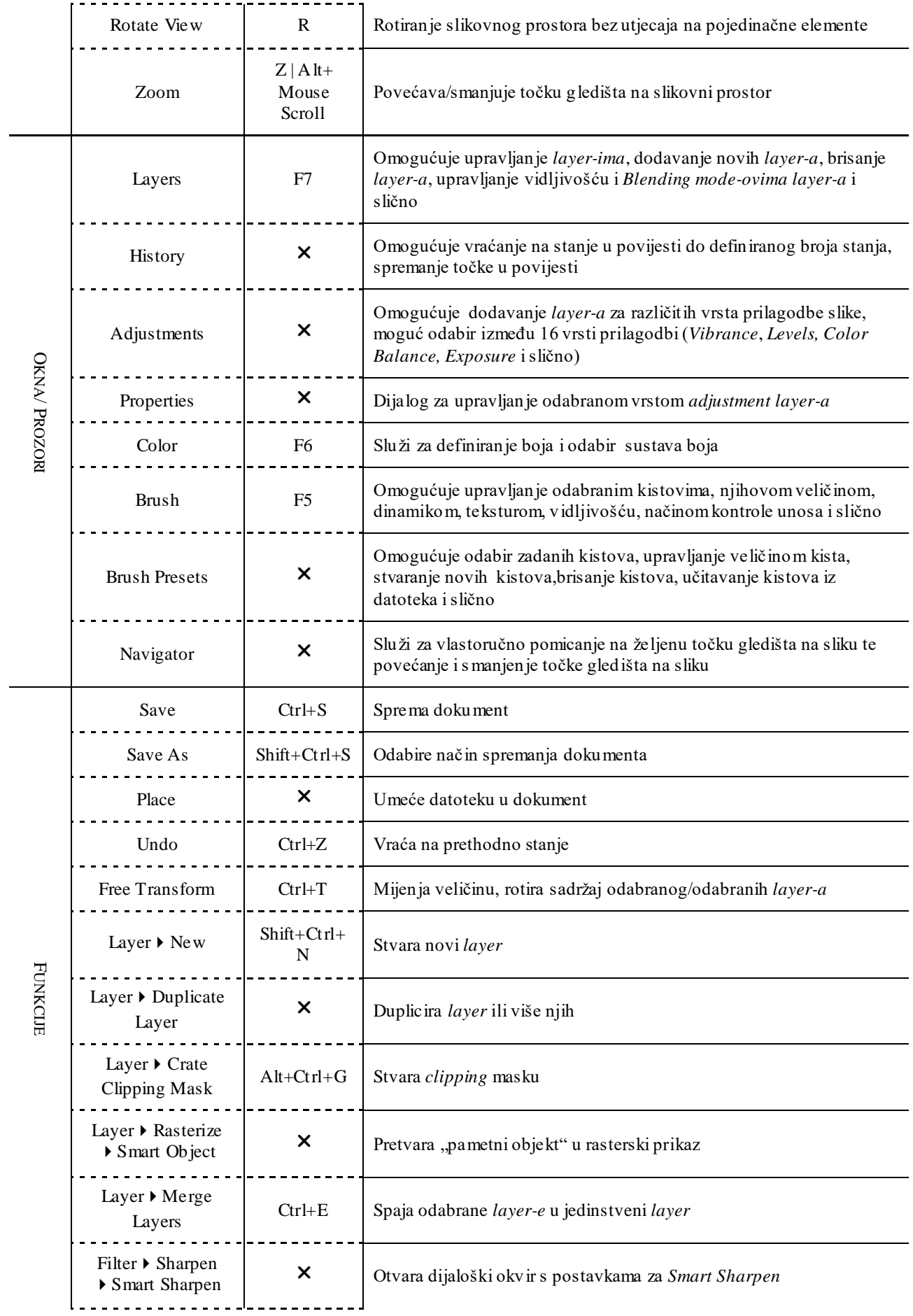

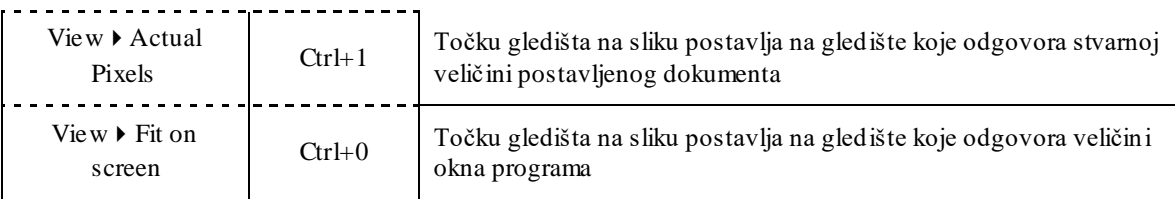

## <span id="page-38-0"></span>**3.4. Izrada ilustracija**

Poglavlje *Izrada ilustracija* opisati će proces nastanka ilustracija, odnosno tehnički aspekt njihovog nastanka kroz opis rada te korištenje alata i funkcija programa Adobe Photoshop CS6. Proces je podijeljen u nekoliko koraka, a oni uključuju: 1) Postavljanje dokumenta, upravljanje *layer-ima*, odabir palete boja i kistova; 2) Skiciranje, izrada vanjskih linija; 3) Dodavanje boje, tekstura i sjena; 4) Dodatna podešavanja i izvoz ilustracija. Naposljetku će, u posljednjem dijelu poglavlja, biti opisan proces nastanka ilustracija za omot zbirke pjesama.

## <span id="page-38-2"></span>**3.4.1. Postavljanje dokumenta, upravljanje** *layer-ima***, odabir palete boja i kistova**

Nakon otvaranja Adobe Photoshop C6, kliknuvši na *File* ▶ New otvorilo se okno sa postavkama za otvaranje novog dokumenta. Za svih su šest ilustracija odabrane iste postavke, odnosno veličina platna *(Size)* je postavljena na A5 format, rezolucija *(Resoulution)* podešena na 300 piksela po inču te kao sustav boja *(Color Mode)* zadan je RGB sustav, pošto će prvo biti izrađene ilustracije za potrebe prikazivanja na ekranu, odnosno za elektroničko izdanje zbirke pjesama. Jedino što je pri postavljanju pojedinog dokumenta promijenjeno jest ime *(Name)* dokumenta koje je odabrano sukladno naslovu same pjesme koja će biti ilustrirana. [Slika 3-1](#page-38-1) prikazuje postavke koje su podešene za svih šest novootvorenih dokumenata.

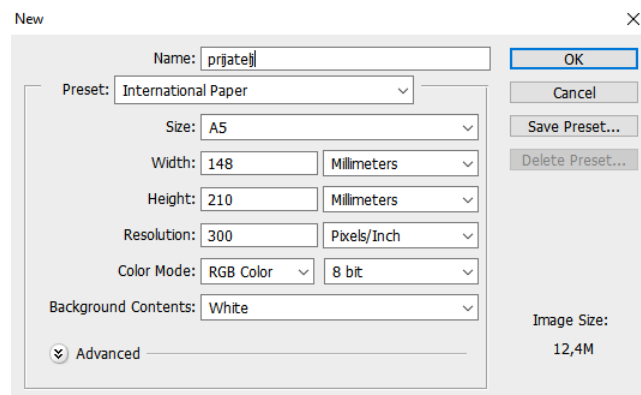

<span id="page-38-1"></span>*Slika 3-1 Postavke dokumenta*

U koraku postavljanja radnog prostora, otvoreni su svi prozori koji će biti korišteni prilikom izrade ilustracija. Photoshop CS6, uz standardnu traku alata pozicioniranu krajnje lijevo unutar okna programa, nudi mogućnost postavljanja desne trake, koju je lako prilagoditi potrebama korisnika, čime se postiže sistematičnost te brži pristup željenim funkcijama i mogućnostima programa. Kada korisnik klikne na *Window* na traci izbornika, otvara se padajući izbornik koji sadrži sva dodatna okna koja je moguće otvoriti, te potom, prema želji, pozicionirati u desnu traku unutar okna programa. Za potrebe rada pri izradi ilustracija otvorena su sljedeća okna: *Layers, History, Adjustment, Properties, Color, Brush, Brush Presets* te *Navigator.* Kako bi okna bila pozicionirana na desnu traku jednostavno su mišem odvučena na željenu poziciju unutar trake, gdje sada ostaju fiksni prilikom rada, a moguće ih je klikom otvoriti kada se za to ukaže potreba. Ovako specifično organiziran radni prostor *(engl. workspace)* Photoshop pamti te će isti biti korišten tijekom cijelog procesa izrade ilustracija.

Nadalje, kako bi rad i radni tijek bio bolje organiziran, u svih je šest dokumenata izrađena ista sistematizacija i hijerarhija *layer-a* u oknu *Layers.* Klikom na ikonu za stvaranje novih *layer-a* u oknu *Layers*, stvoren je layer "skica" na kojem će biti izrađena skica ilustracije, a potom je pomoću ikone za stvaranje grupe *layer-a* stvorena grupa nazvana "ilustracija". U grupi *layer-a* "ilustracija" stvoreno je tri nova *layer-a* – "vanjske linije" gdje će se nalaziti vanjske linije ilustracije *(engl.linework)*, "boja" na kojem će se nalaziti svo obojenje i "dodaci" na kojem će biti izrađeni dodatni elementi ukoliko će za to postojati potreba. *Layer-u* "ilustracija" dodane su dvije maske *(Clipping Mask)* pomoću prečaca Ctrl+Alt+G, ali isto je moguće učiniti klikom na *LayerCreate Clipping Mask,* što omogućuje crtanje i dodavanje elemenata ograničenih na područje *layer-a* kojem radi masku, u ovom slučaju *layer-a* "boja"*.* Prvi od tih dvaju *layer-a* je detalji" na kojem će ilustraciji biti dodavani detalji, uzorci i teksture, a drugi "sjena" na kojem će ilustraciji biti dodane sjene na odgovarajuća područja. [\(Slika 3-2,](#page-39-0) desni prikaz)

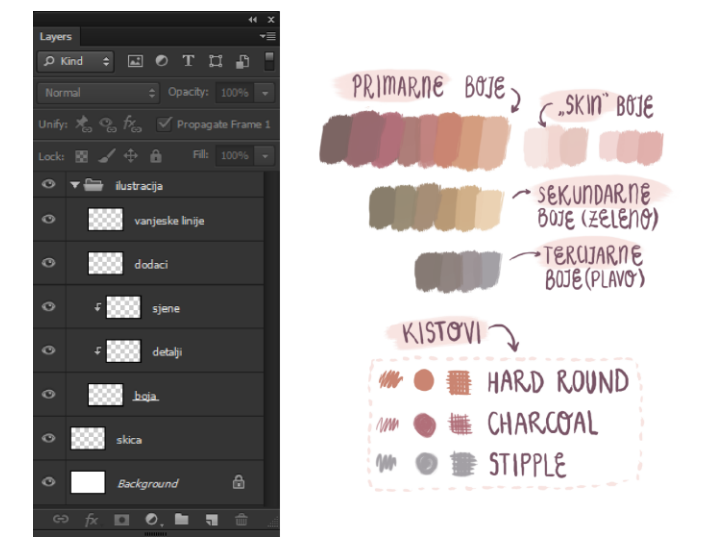

<span id="page-39-0"></span>*Slika 3-2 Postavljanje layera, odabir palete boja i kistova*

Pojedini autori običavaju prije samog rada odabrati ograničeni spektar boja te kistove kojima će se koristiti pri izradi. Na zasebnom *layer-u* izrađen je spektar boja kojim primarno dominiraju topli tonovi (crvena, narančasta, roza), a sekundaran i tercijaran skup čine zelene, odnosno plave nijanse te tzv. "skin boje" koje će biti korištene, kao što riječ i govori, pri obojenju kože. Kist koji će primarno biti koršten jest "Hard Round" kist, a s njim će biti izrađene sve vanjske linije, obojenja i sjene, te "Charcoal 24px" i "Stipple 54 px" koji će se koristiti prilikom izrade skica zbog njihovih specifičnih tekstura koje rezoniraju analogan rad olovkom. Svi kistovi nalaze se u zadanim kistovima programa, a u oknu "Brush Presets" svim je kistovima opcija kontrole veličine kista *(Size Jitter)* u izborniku "Shape Dynamics" podešena na "Pen Pressure". Odabrane boje i kistovi prikazuje [Slika 3-2.](#page-39-0)

#### <span id="page-40-1"></span>**3.4.2. Skiciranje, izrada vanjskih linija**

Faza skiciranja i izrade vanjskih linija je najzahtjevnija faza izrade zahvaljujući činjenici kako i skica i vanjske linije čine kostur ilustracije – skica reflektira dobar ili loš koncept, odnosno hoće li poruka biti efektivno prenesena na što utječe izbor motiva, kompozicija, linije, odnosi elemenata i slično te definira daljnje korake u izradi putem vizualizacije završnog koncepta, dok vanjske linije, jednom kad skica nestane, daju završnu formu konceptu, ideji. Ova faza stoga je oduzela i najveći dio vremena cjelokupnog procesa izrade ilustracija.

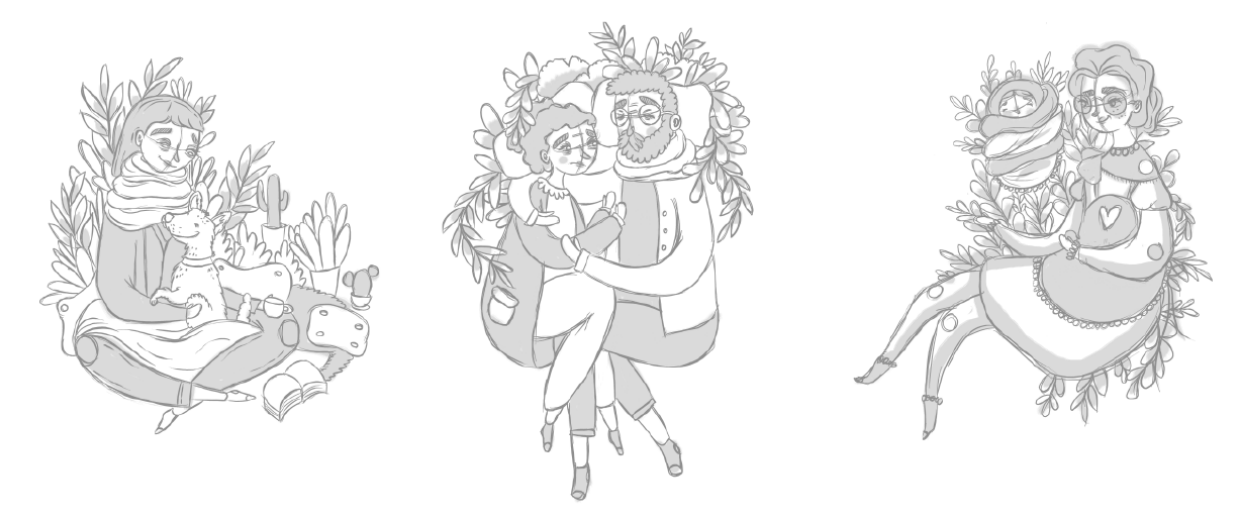

*Slika 3-3 Skice za ilustracije pjesama "Prijatelj", "Čekanje" i "Moja Mama"*

<span id="page-40-0"></span>[Slika 3-3](#page-40-0) prikazuje završene skice za tri od ukupno šest ilustracija. Čine ih vanjske linije kojima su definirani koncept, motivi, odnosi i elementi ilustracije te svijetlosivo obojeni dijelovi koji su svojevrsni podsjetnik na to koji će dijelovi na finalnoj ilustraciji biti kako obojeni (odabir svijetlih odnosno tamnih boja), a temeljeni su na odnosima i proporcijama elemenata što u konačnici pomaže vizualizaciji krajnjeg koncepta.

Skice za svaku od ilustracija izrađene su na *layer-u* "skica" u odgovarajućem dokumentu te je pritom korišten alat *Brush* i to kistovi "Charcoal 24px" i "Stipple 54 px" kao što je spomenuto u poglavlju *[Postavljanje dokumenta, upravljanje layer-ima, odabir](#page-38-2) palete* boja. [Slika 3-4](#page-41-0) prikazuje detalje skica na kojima se može vidjeti da prilikom izrade nije naročito paženo na preklapanje linija i teksture već su skice izrađivane intuitivno i slobodno, s čestim prelazimo kistom više puta po jednom dijelu. Pri eventualnim greškama korišten je alat *Eraser* postavljen na "Hard Round" kist.

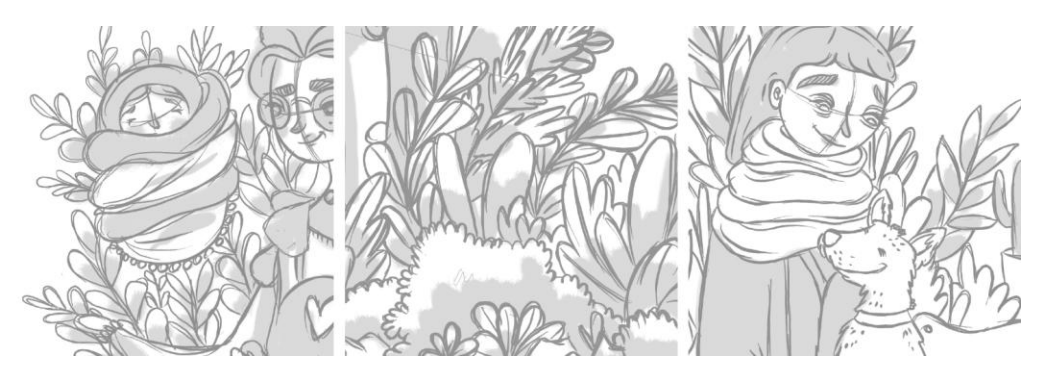

Slika 3-4 Detalji skica ilustracija za pjesme "Moja mama", "Sretan Put" i "Prijatelj"

<span id="page-41-0"></span>Kada su sve skice bile izrađene, slijedila je izrada vanjskih linija. Skicu je bitno prenijeti u pravilne i uredne linije, stoga je *layer-u* "skica", koji se prema predlošku hijerarhijski nalazi ispod *layer-a* "vanjske linije", postavljena je vidljivost *(Opacity)* na 50% unutar okna *Layers*. Na taj je način *layer-u* "skica" dana transparentnost i učinjen je svjetlijim što je posljedično omogućilo lakši rad pri izradi vanjskih linija. Vanjske linije izrađene su pomoću alata *Brush* uz korištenje kista "Hard Round" kao što je spomenuto u poglavlju *[Postavljanje dokumenta,](#page-38-2)  [upravljanje layer-ima, odabir](#page-38-2) palete* boja*.* Nakon što su izrađene vanjske linije isključena je vidljivost *layer-a* "skica" u oknu *Layers* klikom na ikonu oka kraj samog *layer-a* pa je posljedično *layer* "vanjske linije" jedini vidljiv. [Slika 3-5](#page-41-1) prikazuje opisani proces.

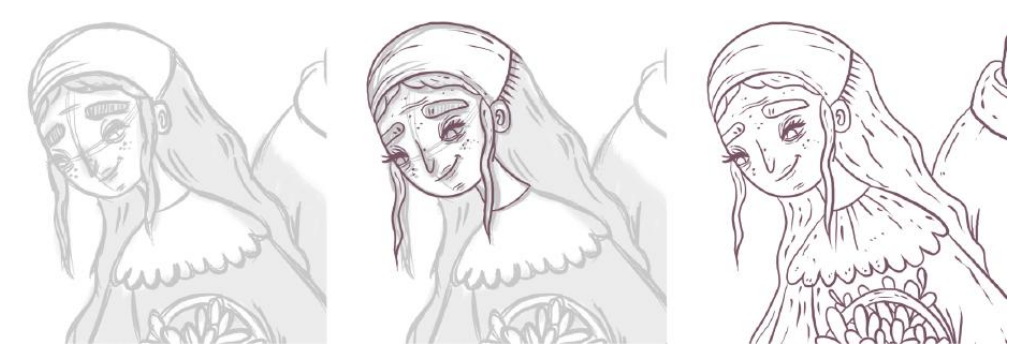

*Slika 3-5 Proces izrade vanjskih linija na primjeru detalja ilustracije "Moje Selo Malo"*

<span id="page-41-1"></span>Kod izrade vanjskih linija izrazito je paženo na tijek linija, presijecanje linija i detalje kao što je tekstura dobivena dodavanjem dodatnih linija točaka i slično. Veličina kista prilagođavana je u izborniku kistova koji se otvara desnim klikom na površinu dokumenta prilikom korištenja *Brush* alata ili putem trake alata pozicioniranog ispod trake izbornika i to prema potrebi, ali u

pravilu razlika u veličini nije prelazila 10px. Zbog preciznosti koju je bilo potrebno postići nešto je češće korišten alat *Eraser*, brzo mijenjajući alat *Brush* s *Eraser-om* i obrnuto pomoću funkcija same olovke opisane u poglavlju *[Metode i alati](#page-35-1)*. Kada veći dijelovi izrađenih vanjskih linija ne bi odgovarali željenom izgledu, korišten je alat *Lasso* koji omogućava prostoručnu selekciju većeg dijela linija, koji bi potom bili izbrisani te bi se krenulo s ispravkom izrade vanjskih linija sljedeći ranije opisani postupak. [Slika 3-6](#page-42-0) prikazuje završene vanjske linije za tri od šest ilustracija.

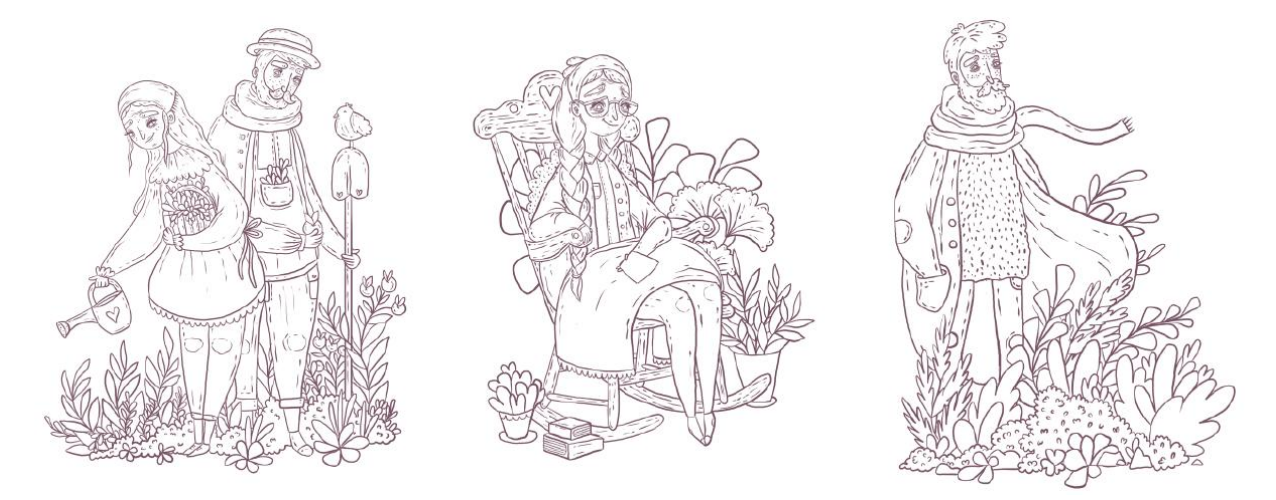

*Slika 3-6 Vanjske linije ilustracija za pjesme "Moje Selo Malo", "Uspomena" i "Sretan Put"*

## <span id="page-42-1"></span><span id="page-42-0"></span>**3.4.3. Dodavanje boje, tekstura i sjena**

Pretposljednji korak u izradi odnosi se na dodavanje boje, detalja i sjena te će se u narednim odlomcima ukratko objasniti svaki aspekt ovog koraka zasebno. Isprva je odrađen prvi korak, **dodavanjem boja**. Sve boje dodane su na *layer* "boja" koji se hijerarhijski u predlošku nalazi ispod *layer-a* "vanjske linije". Ova sistematizacija uvelike pomaže u izradi, naročito brzini izrade, radi činjenice kako je potreba za velikom preciznošću prilikom obojenja otklonjena. Proces obojenja prikazuje [Slika 3-7.](#page-43-0) *Eyedropper* alatom uzeta je željena boja iz definirane palete boja te su pomoću alata *Brush* ispunjena manja područja obojenja. Za veća područja također je korišten *Eyedropper* alat, no u ovom slučaju alatom *Brush* samo su ispunjeni rubni dijelovi područja za ispunjenje te su potom uz pomoć alata *Paint Bucket* znatno brže ispunjena željena područja. U ovom se koraku kao i prethodnom, također često koristio alat *Eraser* kada bi se kistom obojila neželjena područja.

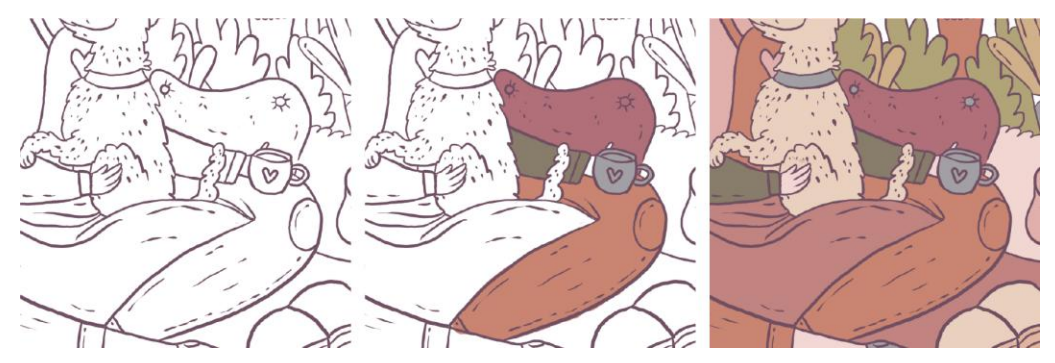

*Slika 3-7 Proces primarnog obojenja na primjeru detalja ilustracije za pjesmu "Prijatelj"*

<span id="page-43-0"></span>Kada je obojenje svih područja bilo završeno sagledan je kontrast svijetlo i tamno te kromatičnost obojenih područja i njihove odnose. Nerijetki je slučaj bio da se osjećao nesklad pa bi se javila potreba za obojenjem određenog područja u neku drugu boju. To bi bilo učinjeno na na način da se pomoću *Magic Wand* alata selektiralo područje obojeno bojom koja se treba promijeniti, *Eyedropper* alatom odabrala bi se zamjenska boja te bi se uz korištenja *Paint Bucket* alata obojilo to područje u novo odabranu boju. [Slika 3-8](#page-43-1) prikazuje detalje završenog obojenja za tri od šest ilustracija.

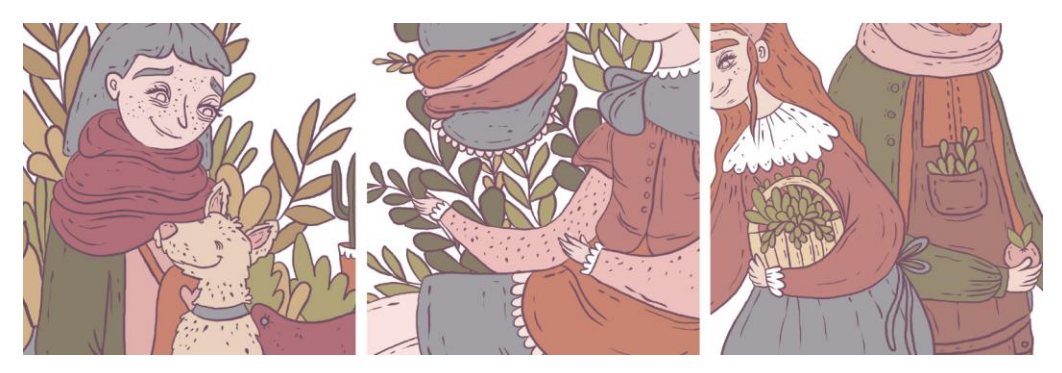

*Slika 3-8 Detalji obojenja ilustracija za pjesme "Prijatelj", "Moja Mama" i "Moje Selo Malo"*

<span id="page-43-1"></span>Potom je uslijedila druga etapa ovog koraka, odnosno **dodavanje detalja**, čime se u principu naziva dodavanje uzoraka i tekstura ilustraciji. Svi su detalji određene ilustracije dodani na *layer-u* "detalji" koji je u hijerarhijskom poretku *layer-a* iznad *layer-a* "boja", odnosno njegova je *clipping maska* - dakle sve što će biti izrađeno na *layer-u* "detalji" biti će vidljivo jedino na *layer-u* "boja". Proces dodavanja tekstura u pravilu je bio sljedeći – na *layer-u* "boja" alatima *Magic Wand* ili *Quick Selection* odabrana su područja na koja će se dodati detalji, a temelji se na obojenju tog područja, potom kada je selekcija ispravno napravljena, aktiviran je *layer* "boja" te odabran alat *Brush*, alatom *Eyedropper* bi se izabrala željena boja iz definirane palete, te krenulo s izradom detalja. U slučaju nezadovoljstva dodanim detaljima, na isti bi se način obrisalo učinjeno, ali uz korištenje alata *Eraser* umjesto alata *Brush*. [Slika 3-9](#page-44-0) prikazuje završenu fazu dodavanja detalja za tri od šest ilustracija.

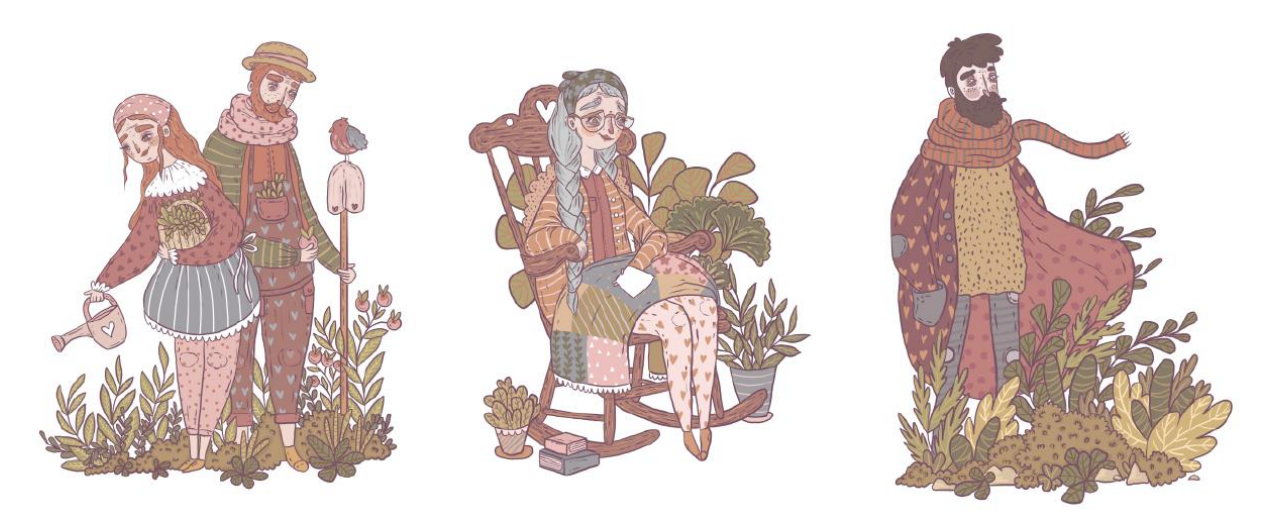

*Slika 3-9 Dodavanje detalja ilustracijama pjesama "Moje Selo Malo", "Uspomena" i "Sretan put"*

<span id="page-44-0"></span>Posljednja etapa ovog koraka jest **dodavanje sjena**. Sve sjene izrađene su uz korištenje alata *Brush*, točnije "Hard Round" kista na *layer-u* "sjene" koji se hijerarhijski nalazi ispred *layer-a* "boja" i "detalji" te kao i potonji čini *clipping* masku *layer-u* "boja". [Slika 3-10](#page-44-1) prikazuje proces dodavanja sjene. Isprva je pomoću *Eyedropper* alata odabrana iz definirane palete boja, boja koja će biti korištena kao boja sjene na svih ilustracijama, potom su *Brush* alatom obojena određena područja na kojima će se sjena pojavljivati te su područja u slučaju pogreške brisana alatom *Eraser*, ponavljajući postupak tako dugo dok izgled ne bi bio zadovoljavajući. Nadalje, kako bi se postigla vjerodostojnost dodane sjene, *layer-u* "sjene" promijenjen je *Blending Mode* u "Multiply" u oknu *Layer* te mu vidljivost podešena na 25%.

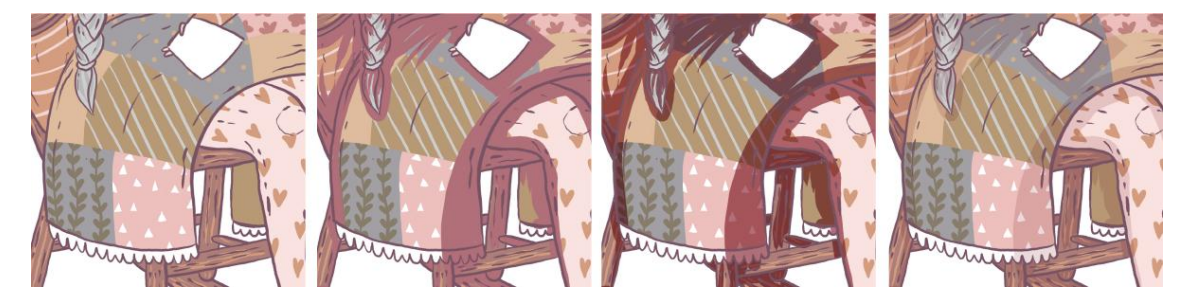

*Slika 3-10 Proces dodavanja sjene prikazan na primjeru detalja ilustracije pjesme "Uspomena"*

## <span id="page-44-2"></span><span id="page-44-1"></span>**3.4.4. Dodatna podešavanja i izvoz ilustracija**

Posljednji korak izrade ilustracija odnosi se na dodatna podešavanja te naposljetku i izvoz gotovih ilustracija. Dodatna podešavanja u ovom se slučaju odnose na izoštravanje ilustracija, dodavanje teksture ilustraciji, te krajnje i pretvaranje ilustracije u akromatski sustav boja kao što je definirano u ciljevima rada u poglavlju *[Ciljevi rada](#page-35-0)*.

Isprva su spojeni svi *layer-i* koji čine ilustraciju. Kako bi se sačuvali nespojeni *layer-i* za mogućnost prepravljanja grešaka i eventualnih promjena, grupu *layer-a* "ilustracija" duplicirana je pomoću naredbe *LayerDuplicate Group*. *Layer-i* unutar kopije grupe *layer-a* potom su spojeni klikom na Ctrl+E što je naredba za "Merge Group" koju se može naći u izborniku okna *Layers* te ako se klikne na *LayerMerge Group*. Novo spojene *layer-e*, koji sada čine jedan jedinstveni *layer* preimenovani su u "ilustracija".

Novi *layer* "ilustracija", koji sadrži sve elemente ilustracije (boju, vanjske linije, detalje i sjene) potom je izoštren. Funkcija koja je korištena jest *FilterSharpenSmart Sharpen* kojom se otvorio novi prozor "Smart Sharpen" u kojem je omogućeno upravljanje postavkama izoštravanja. [Slika 3-11](#page-45-0) prikazuje odabrane postavke u oknu prilikom izoštravanja svih ilustracija. Količina *(Amount)* podešena je na 80% te radijus *(Radius)* na 5px. Zadnji prikaz na slici pokazuje rezultat izoštravanja.

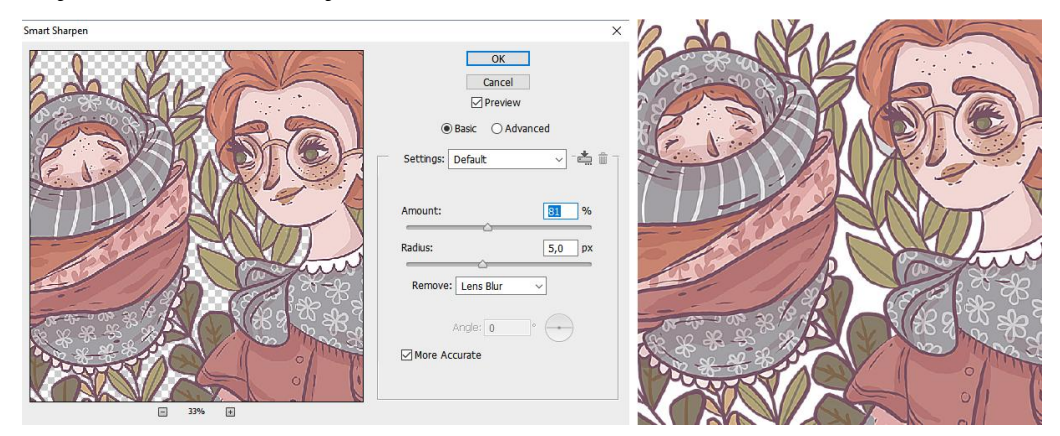

*Slika 3-11 Postavke "Smart Sharpen" i rezultat izoštravanja prikazan na detalju ilustracije pjesme "Moja Mama"*

<span id="page-45-0"></span>Nadalje ilustracijama je dodana tekstura. Besplatna tekstura skinuta je s bloga grafičkog dizajnera Chrisa Spoonera "Spoon Graphics" [\[29\]](#page-54-8) koja dolazi u paketu besplatnih resursa prilikom prijavljivanja na njegov *newsletter*. Tekstura koja je korištena nalazi se u mapi "Grain Textures", konkretno tekstura "Grain Texture 09". Klikom na *FilePlace* umetnuta je tekstura u dokument te je rasteriziran novo stvoreni *layer* naredbom *LayerRasterizeSmart Object*. "Blending Mode" *layer-a* promijenjen je na "Soft Light" te vidljivost podešena na 30%. Naredbom Ctrl+Shift+G *layer* je pretvoren u *clipping* masku *layer-a* "ilustracija" kako bi se tekstura prikazivala samo na tom *layer-u*. [Slika 3-12](#page-46-0) prikazuje rezultat dodavanja teksture zajedno s hijerarhijom *layer-a* nakon dodavanja teksture.

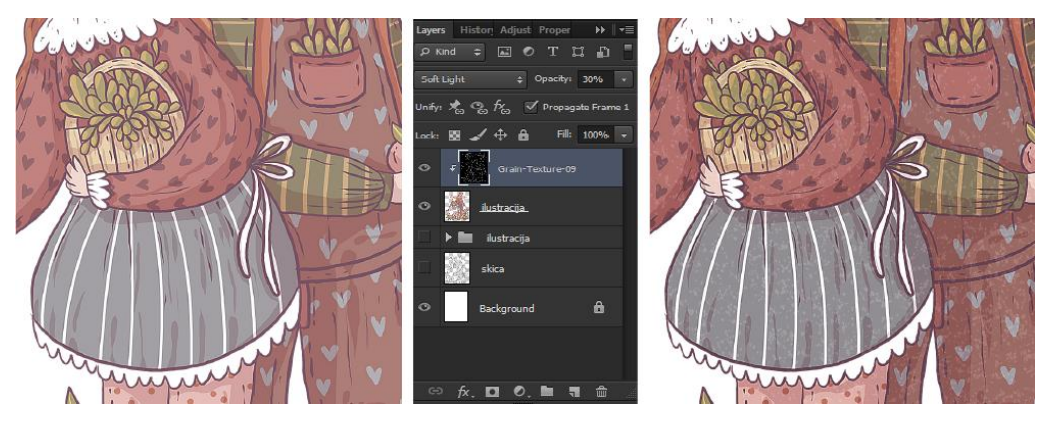

*Slika 3-12 Dodavanje teksture prikazano na detalju ilustracije pjesme "Moje Selo Malo"*

<span id="page-46-0"></span>Sljedeći korak bio je pretvaranje ilustracija u akromatski sustav boja što će značajno utjecati na uštedu prilikom izdavanja zbirke pjesama u tiskanom izdanju. Ilustracije su pretvorene u akromatski sustav boja tako da je dodan "Adjustment Layer" i to "Black and White". "Adjustment Layer" dodan je na način da je u izborniku desno kliknuto na *AdjustmentsBlack and White* čime se otvorilo okno u kojem se upravljalo postavkama prilagodbe. Nadalje, ovaj "Adjustment Layer" također je postavljen kao *clipping* maska na *layer* "ilustracija". [Slika 3-13](#page-46-1) prikazuje opisan proces i njegov rezultat.

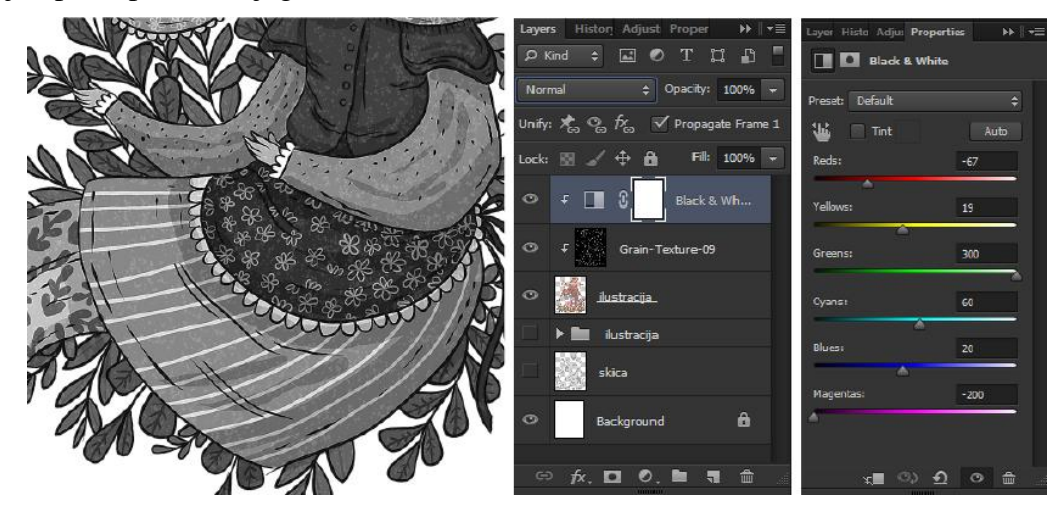

<span id="page-46-1"></span>*Slika 3-13 Pretvaranje ilustracije u akromatski sustav boja prikazano na primjeru ilustracije za pjesmu "Moja Mama"*

Naposljetku, pošto je završen svaki korak u izradi za svaku od šest ilustracija, došlo je vrijeme da se same ilustracije izvezu iz programa i to u JPEG (.jpg) i Photoshop PDF (.pdf) formatu za kromatske te ilustracije u akromatskom sustavu boja. Kromatske ilustracije ostavljene su u RGB sustavu boja, pošto će se iste prikazivati na ekranima u elektroničkoj verziji zbirke pjesama, a akromatske će biti potrebno pretvoriti u CMYK sustav boja pošto će se iste izdati u tiskanom izdanju. Prilikom spremanja paženo je na vidljivost pojedinih *layer-a,* na primjer *Adjustment Layer* za pretvaranja ilustracije u akromatski sustav imao je isključenu vidljivost prilikom spremanja kromatskih ilustracija i slično. Kromatske ilustracije izvedene su klikom na *File Save As* te je u novo otvorenom oknu odabran format *file-a* "JPEG", a u opcijama okna koje se

otvara prilikom spremanja u JPEG, podešena je najveća kvaliteta spremanja zapisa. PDF format ilustracije u kromatskom sustavu boja spremljene su klikom na *File Save As* te je kao format odabran "Photoshop PDF". U oknu sa postavkama spremanja u izborniku "Adobe PDF Preset" odabrana je opcija "High quality print", a ostale postavke ostavljene su prema zadanim postavkama. Nadalje, kako bi se izvezle ilustracije u akromatskom sustavu boja, kao što je rečeno, trebala je promijeniti sustav boja za izvoz u CMYK sustav boja. To je učinjeno na način da su duplicirani svi *layer-i* grupe "ilustracija" i njegove *clipping* maske su pomoću naredbe "Merge Layers" ili Ctrl+E spojeni. Potom je u izborniku *Image* odabran *Mode* te CMYK *(Image ModeCMYK)*. Sada je ilustracija bila u ispravnom sustavu boja za tisak te su iz programa izvezene u JPEG i PDF formatu, što je učinjeno slijedeći korake za izvoz kromatskih ilustracija opisane ranije. *Prilog 2 – [Završene ilustracije pjesama](#page-59-0)* sadrži završene ilustracije svih pjesama u kromatskom i akromatskom sustavu boja.

#### <span id="page-47-0"></span>**3.4.5. Izrada ilustracije za omot zbirke pjesama**

Posljednji zadatak praktičnog djela jest izraditi omot zbirke pjesama. Isprva je otvoren novi dokument – dokument je nazvan "omot", veličina dokumenta postavljena je na A5 te je odabran RGB sustav boja. Potom su, kao i u izradi ilustracija u dokumentu otvoreni svi potrebni *layer-i* i definirana je njihova hijerarhija na sljedeći način - na samom dnu nalazi se layer "pozadina", pošto će omot imati pozadinu u nekoj boji, *layer* "skica" na kojem će biti izrađena skica ilustracije, potom grupa *layer-a* "ilustracija" koja sadrži *layer-e* "boja" i njegovu *clipping* masku , sjene" te *layer* "vanjske linije". Također je u dokument umetnuta tekstura "Grain Texture 09", ista koja je korištena pri izradi ilustracija.

Proces izrade slijedio je korake izrade ilustracija – skiciranje, izrada vanjskih linija, dodavanje boje, dodavanje sjena te dodatna podešavanja i izvoz ilustracije. Isprva je skiciran koncept na layer-u "skica". Svi dijelovi naslovnice biti će ilustrirani, uključujući tekstualne dijelove, odnosno naslov same zbirke pjesama i ime autorice uz korištenje motiva iz prirode, pošto se isti motiv provlači kroz sve izrađene ilustracije. Za skiciranje je korišten alat *Brush* i to kistovi "Charcoal 24px" i "Stipple 54 px" te alat *Eraser* s kistom postavljenim na "Hard Round". Kada je skica bila izrađena, *layer-u* "skica" postavljena je vidljivost na 50%, nakon čega su izrađene vanjske linije na *layer-u* "vanjske linije" unutar grupe *layer-a* "ilustracija". Pri izradi vanjskih linija korišten je alat *Brush* i to kist "Hard Round" postavljen na boju jednaku boji vanjskih linija svih ilustracija. Pri eventualnim pogreškama, korišten je alat *Eraser* ili pak *Lasso*, ovisno o veličini područja linija koje nisu bile zadovoljavajuće izrađene. Po završetku izrade vanjskih linija slijedio je korak dodavanja boja. Isprva je naredbom *File Place* uvezena slika sustava boja, koja je ranije spremljena u mapu, što je omogućilo korištenje istog spektra boja kao pri izradi ilustracija. Odabrana je plava boja iz tercijarnog spektra boja i na *layer-u* "pozadina" pomoću alata *Color Picker* i potom *Paint Bucket* obojena je pozadina. Potom su pomoću alata *Brush*, *Eraser*, *Color Picker* i *Paint Bucket* obojena preostala područja na *layer-u* "boja" na način opisan u poglavlju *[Dodavanje boje, tekstura](#page-42-1) i sjena.* [Slika 3-14](#page-48-0) prikazuje opisani proces izrade ilustracije od skiciranja, izrade vanjskih linija do dodavanja boje.

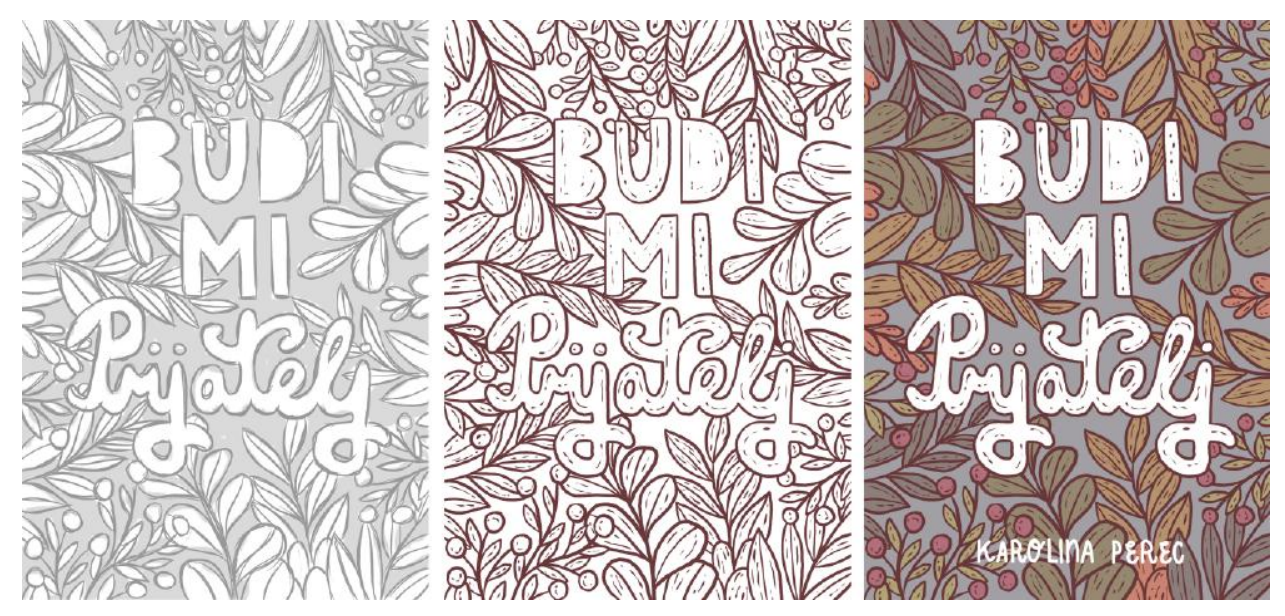

<span id="page-48-0"></span>*Slika 3-14 Proces izrade ilustracije za omot zbirke, od skiciranja, izrade vanjskih linija do dodavanja boje*

Nakon što su ilustraciji dodane sjene na način jednak opisanom u poglavlju *[Dodavanje boje,](#page-42-1)  [tekstura](#page-42-1) i sjena*, spojeni su svi *layer-i* koji čine grupu *layer-a* "ilustracija". Ilustracija je izoštrena koristeći naredbu *FilterSharpenSmart Sharpen* kojom se otvorio novi prozor "Smart Sharpen" u kojem je omogućeno upravljanje postavkama izoštravanja. Postavke izoštravanja ostavljene su jednake onima prilikom izoštravanja ranijih ilustracija. Uključena je vidljivost *layer-a* "Grain texture 09" sa teksturom, "Blending Mode" postavljen je na "Soft Light" te vidljivost smanjena na 30%. Naredbom Ctrl+Shift+G *layer* je pretvoren u *clipping* masku *layera* "ilustracija" kako bi se tekstura prikazivala samo na tom *layer-u*. Posljednji korak bio je izvoz ilustracije iz programa. Pošto će omot u elektroničkom i tiskanom izdanju zbirke biti u boji slijeđena je metoda izvoza opisana u poglavlju *[Dodatna podešavanja i izvoz ilustracija](#page-44-2)* za izvoz tiskanog i elektroničkog izdanja. U *Prilog 3 – [Naslovnica](#page-62-0)* nalazi se završna ilustracija omota zbirke pjesama.

## <span id="page-49-0"></span>**4. Analiza rezultata**

Praktični dio, koji je uključivao izradu popratnih ilustracija za šest pjesama iz zbirke te ilustraciju same zbirke izrađen je u potpunosti u programu Adobe Photoshop. Ovaj alat bio je samodostatan za izradu zbog količine i prirode samih alata koje program posjeduje kao što je objašnjeno u poglavlju *[Primjena Photoshopa u ilustraciji.](#page-31-0)* Photoshop je stoga odličan program za izradu ilustracija, što dokazuje i njegova učestalost u korištenju jednako kod profesionalnih kao i amaterskih ilustratora. Alati, poput bazičnih *Brush* i *Eraser* alata, uspješno simuliraju inače analogne tehnike crtanja, uz što još i nude široku paletu kistova, što omogućuje oponašanje drugih tehnika likovnog izražavanja (poput slikanja temperom ili akrilnim bojama) tako postižući kompleksnost samih radova - sve to u samo jednom programu. Njegova paleta *Layers,*  koja omogućuje slojevitu izradu, uvelike pomaže pri radu, editiranju i upravljanju krajnjim izgledom ilustracije. Nadalje, kao što je rečeno u poglavlju *[Grafički tableti](#page-32-0)*, pomagala poput grafičkih tableta, ključna su komponenta za izradu ilustracija, pri čemu Photoshop pruža kvalitetno i intuitivno okruženje za stvaranje, čineći svoje platno i alate gotovo nalik papiru i olovci pri analognoj izradi ilustracija.

U poglavljima *[Teorijske definicije](#page-22-0)* te *[Uloga, znanje i vještine ilustratora](#page-25-2)* objašnjeno je kako je zadatak ilustratora unijeti život i vizualnu formu nekom tekstu ili poruci putem kombiniranja vlastitog iskustva s vizualnom reprezentacijom. Čitajući Karolinine pjesme, vidljiva je autoričina povezanost s ljudima, životinjama, prirodom, fascinacija životom i zamjećivanje detalja koji životopisno opisuju njene emocije i stanja. Kako bi se takav tekst prenio vizualnom reprezentacijom korišteni su upravo motivi ljudi i ljudskih stanja iskazanih njihovom ekspresijom, provučeni su motivi iz prirode kroz ilustracije svih pjesama, te im dodati detalji koji su referenca na Karolinin pristup životu koji se očituje upravo u zamjećivanju malih detalja iz svakodnevnog života.

Proces izrade ilustracija trajao je nešto dulje od predviđenog, ukupno tri tjedna. Razvoj koncepta najteži je korak stoga je najviše vremena utrošeno na efektivan prijenos motiva i izrečenog u pjesmama u ilustracije koje će sve to obujmiti. Uz to, pošto se radi o zadatku koji zahtjeva veći broj ilustracija, sve ilustracije stilski su i izričajno trebale pripadati istom svijetu. Zbog te činjenice, cijeli tijek izrade ilustracija bio je podijeljen u nekoliko koraka, što je omogućilo stvaranje zajedničkog jezika svih ilustracija. Kao što je rečeno u poglavlju *[Skiciranje, izrada](#page-40-1)  [vanjskih linija,](#page-40-1)* osmišljavanje samog koncepta ilustracije za pojedinu pjesmu, oduzelo je najviše vremena upravo radi činjenice kako su skica i vanjske linije, ono što će utjecati na uspješno/neuspješno oblikovanje koncepta u prenošenju poruke pjesme. Dodavanje boja, detalja,

sjena i dodatna podešavanja mnogo su kraće trajali – služe samo kako bi dali dodatnu vrijednost dobro/ loše izrađenom konceptu koji se očituje u vanjskim linijama ilustracije putem prenesenih motiva, odabira likova i njihovih položaja i ekspresija.

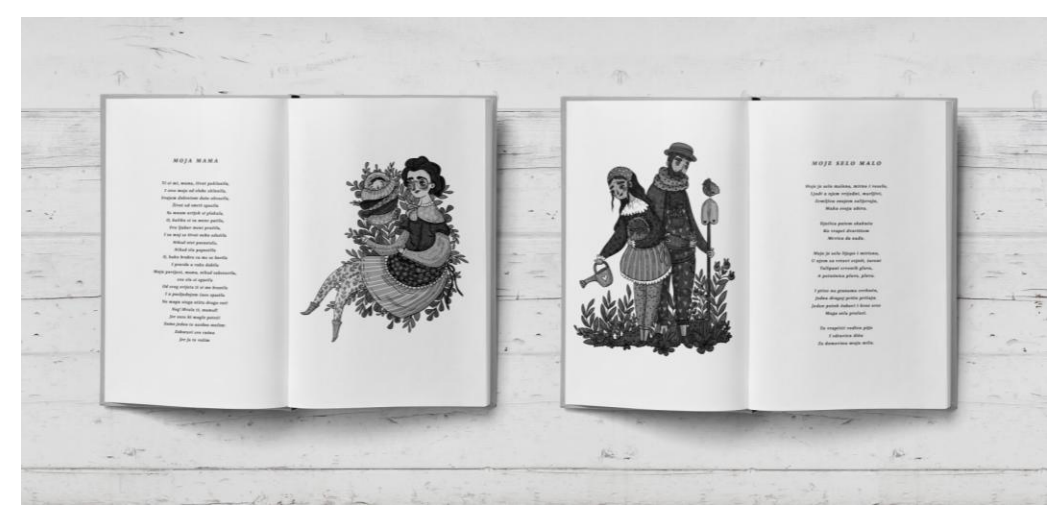

*Slika 4-1 Prototip tiskanog izdanja zbirke pjesama prikazan na primjeru ilustracija i pjesama "Moja Mama* "*i* "*Moje Selo Malo*"

<span id="page-50-0"></span>[Slika 4-1](#page-50-0) prikazuje prototip tiskanog izdanja dok [Slika 4-2](#page-50-1) prikazuje prototip elektroničnog izdanja zbirke pjesama, a oba su prikaza također izrađena u Photoshopu. Kako je zadatak zahtijevao izradu ilustracija u dva sustava boja prema njihovoj namjeni, one nalaze svoju primjenu u izdanju zbirke pjesama u dva različita medija. Cijena prvog tiskanog izda nja iz 2011. godine, s drugim izdanjem stoga se neće drastično mijenjati pošto neće biti potrebe za tiskanjem stranica u boji. S druge strane, elektroničko će izdanje naći svoje izdavanje u besplatnom obliku, uz mogućnost donacije u proizvoljnom iznosu.

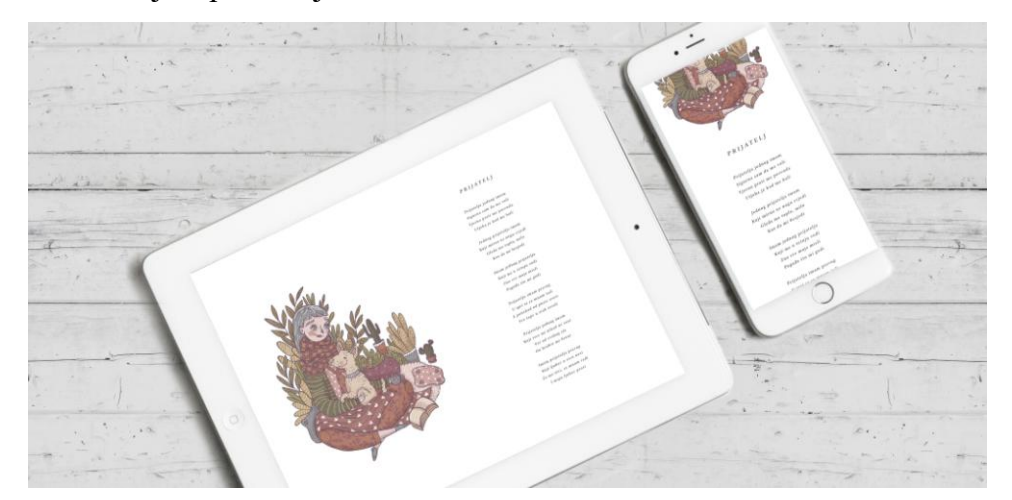

*Slika 4-2 Prototip elektroničkog izdanja zbirke pjesama prikazan na primjeru ilustracija i pjesame "Prijatelj"*

<span id="page-50-1"></span>Izrade ilustracije za naslovnicu zbirke, kao što je rečeno u poglavlju *[Izrada ilustracije](#page-47-0) za omot [zbirke pjesama,](#page-47-0)* bio je posljednji zadatak, pošto ista treba biti svojevrstan stilski i izričajni odraz svih izrađenih ilustracija. Slika 4-2 Prototip elektroničkog [izdanja zbirke pjesama prikazan na](#page-50-1)  [primjeru ilustracija i pjesame "Prijatelj"p](#page-50-1)rikazuje prototip omota zbirke pjesama u tiskanom i elektroničkom izdanju. Omot je izrađen tako da bude, ne samo odraz stila svih ilustracija, već je fokus stavljen na to da ne slijedi klasične obrasce izrade omota knjige čime će potencijalno, zbog toga što je drugačiji, privlačiti pažnju gledatelja. Iz tog je razloga ilustriran i sam naslov zbirke.

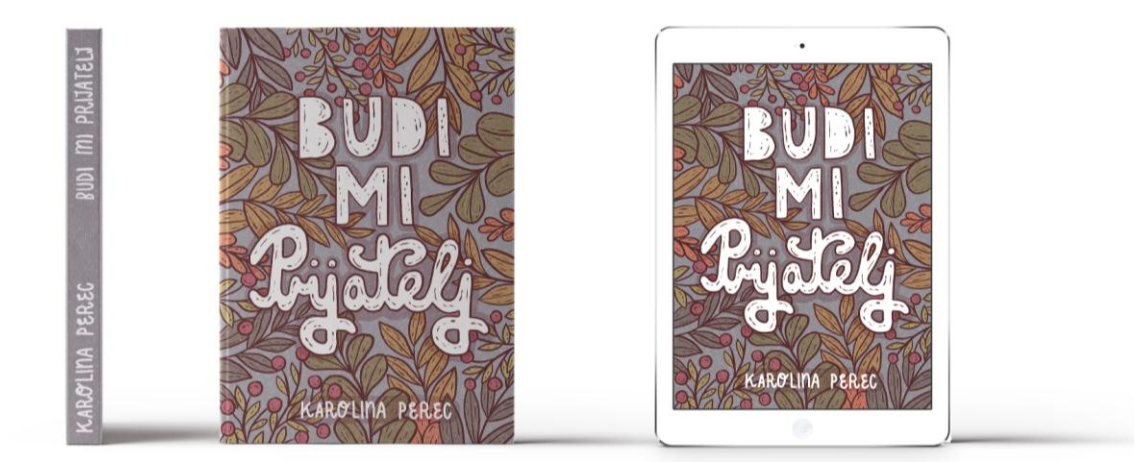

*Slika 4-3 Prototip omota zbirke pjesama – lijevo za tiskano izdanje te desno za elektroničko izdanje zbirke pjesama*

<span id="page-51-0"></span>Cjelokupni je proces izrade bio poučno no i zahtjevno iskustvo. Izraditi seriju od više povezanih ilustracija za neki projekt, čini ovaj proces poučnim iskustvom koje uči o važnosti planiranja i strukturiranja dokumenata i *layer-a*, o odabiru palete boja i kistova, te efikasnosti korištenja Photoshopa putem postavljanja radnog okruženja i njegovih tipkovničkih prečaca. Svakako je ovo i zahtjevno iskustvo, jer je primarna ilustratorova uloga putem ilustracije dati dodanu vrijednost nekom tekstu, a imati tu privilegiju svakako sa sobom nosi i izazove i odgovornosti, kako prema tekstu tako i prema samom autoru i čitateljima.

## **5. Zaključak**

Adobe Photoshop vodeći je program za obradu slika koji se zbog svoje široke palete alata i mogućnosti primjene pozicionirao kao standard brojnih industrija, a jednako vrijedi i za područje ilustracije. Ilustracija svoj ponovni veliki značaj stječe u digitalno doba, u čemu su značajnu ulogu odigrali moćni programi za obradu slika, upravo poput Photoshopa. S ulaskom u novi milenij, zajedno sa kompjuterizacijom i digitalizacijom, ilustratori nalaze svoje mjesto u novoj digitalnoj eri, a programe poput Photshopa upošljavaju u pronalaženju novih načina stvaranja i prenošenja poruka. Novi je milenij, naročito s prelaskom iz analognih u digitalne načine stvaranja, dao novo svijetlo disciplini ilustracije – ilustratori, koristeći nove načine komunikacije, kompleksne programe i sve naprednija pomagala, nalaze svoje mjesto u digitalnom svijetu dominiranom slikom. Primjena ilustracije u brojnim područjima poput izdavaštva, dizajna i oglašavanja, filmskoj, industriji video igara i poslovnom svijetu svjedoče važnosti ilustracije kao suvremenog medija vizualne komunikacije.

Praktični dio rada nastojao je, kroz primjer izrade šest ilustracija za zbirku pjesama "Budi mi prijatelj" Karoline Perec te ilustracije za omot zbirke, objasniti proces rada u Photoshopu, koji je u ovoj disciplini nerijetko samodostatan za izradu ilustracije. Iako se praktični dio rada fokusirao na tijek rada u programu, objasnio korištene metode i alate te zasebno objasnio svaki korak u izradi, on ipak nije zaobišao cjelokupni proces promišljanja i razvoja koncepta. Izrada ilustracija unutar programa samo je jedan dio u cjelokupnom procesu nastanka ilustracija koje vizualno komuniciraju neki tekst. Srž ilustracije je kako Lawrence Zeegen tvrdi u promišljanju, a ilustracijama je u ovom projektu, vežući se na njegove misli, upravo pokušano to ispunjenje primarne uloge ilustratora – unijeti život i dati vizualnu formu Karolininim pjesmama.

## **6. Literatura**

- <span id="page-53-0"></span>[1] Adobe Photoshop, https://en.wikipedia.org/wiki/Adobe\_Photoshop#Version\_history, dostupno 29.06.2017.
- <span id="page-53-1"></span>[2] W. J. T. Mitchell quote, http://www.azquotes.com/quote/1468799, dostupno 29.06.2017
- <span id="page-53-2"></span>[3] Inside Photoshop, http://computationalculture.net/article/inside-photoshop, dostupno 29.06.2017.
- <span id="page-53-3"></span>[4] Is Photoshop Remixing , the World?http://www.pbs.org/video/2365039708/, dostupno 29.06.2017.
- <span id="page-53-4"></span>[5] P. Bauer: Photoshop CS6 For Dummies, John Wiley & Sons Inc, New York, United States, 2012.
- <span id="page-53-5"></span>[6] See what you can create with Photoshop, https://helpx.adobe.com/photoshop/howto/photoshop-cc.html, dostupno 30.06.2017.
- <span id="page-53-6"></span>[7] 20 Years of Adobe Photoshop, [https://www.webdesignerdepot.com/2010/02/20-years-of](https://www.webdesignerdepot.com/2010/02/20-years-of-adobe-photoshop/)[adobe-photoshop/,](https://www.webdesignerdepot.com/2010/02/20-years-of-adobe-photoshop/) dostupno 29.06.2017.
- [8] From Darkroom to Desktop- How Photoshop Came to Light, https://people.apache.org/~jim/NewArchitect/webrevu/2000/02\_18/designers/02\_18\_00\_2 .html, dostupno 29.06.2017.
- <span id="page-53-7"></span>[9] Photoshop Profile Thomas John Knoll, http://www.photoshopnews.com/featurestories/photoshop-profile-thomas-john-knoll-10/, dostupno 29.06.2017.
- <span id="page-53-8"></span>[10] Tool galleries, https://helpx.adobe.com/photoshop/using/tools.html, dostupno 30.06.2017.
- <span id="page-53-9"></span>[11] L. Zeegen: The Fundamentals of Illustration, Bloomsbury Publishing PLC, Lausanne, Switzerland, 2006.
- <span id="page-53-10"></span>[12] A.Male: Illustration: A Theoretical & Contextual Perspective, Bloomsbury Publishing PLC, London, 2017.
- <span id="page-53-15"></span>[13] D. Brazell, J. Davis: Becoming a Successful Illustrator (Creative Careers), Fairchild Books, London, 2013.
- <span id="page-53-11"></span>[14] Key time periods in the history of illustration, http://www.illustrationhistory.org/history/time-periods, dostupno 11.07.2017.
- <span id="page-53-13"></span>[15] The Decade 1990-2000, http://www.illustrationhistory.org/history/time-periods/thedecade-1990-2000, dostupno 11.07.2017.
- <span id="page-53-12"></span>[16] The Decade 2000-2010, http://www.illustrationhistory.org/history/time-periods/thedecade-2000-2010, dostupno 11.07.2017.
- <span id="page-53-14"></span>[17] The Decade 2010-Present, http://www.illustrationhistory.org/history/time-periods/thedecade-2010-present, dostupno 11.07.2017.
- <span id="page-54-0"></span>[18] Digital Drawing for Beginners: An Introduction to the Tools, https://design.tutsplus.com/tutorials/digital-drawing-for-beginners-an-introduction-to-thetools--cms-27280, dostupno 10.07.2017.
- [19] 11 of the Best Adobe Photoshop and Illustrator Alternatives, https://www.designbombs.com/adobe-photoshop-alternatives/, dostupno 10.07.2017.
- <span id="page-54-1"></span>[20] Adobe Photoshop Review, http://www.toptenreviews.com/software/multimedia/bestdigital-painting-software/adobe-photoshop-review/, dostupno 10.07.2017.
- <span id="page-54-2"></span>[21] 10 best portfolio websites for artists and designers, http://www.digitalartsonline.co.uk/features/creative-business/10-best-portfolio-websitesfor-artists-designers/, dostupno 10.07.2017.
- [22] News Analysis: Adobe Behances The Creative Class With \$150M Community Acquisition, http://blog.softwareinsider.org/2013/02/11/news-analysis-adobe-behancesthe-creative-class-with-150m-community-acquisition/, dostupno 10.07.2017.
- <span id="page-54-3"></span>[23] The Best Graphics Tablets, http://www.toptenreviews.com/mobile/tablets/best-graphicstablets/ , dostupno 04.07.2017.
- <span id="page-54-4"></span>[24] The 9 Best Drawing Tablets to Buy in 2017, https://www.lifewire.com/best-drawingtablets-4141661, dostupno 04.07.2017.
- <span id="page-54-5"></span>[25] Wacom (company), https://en.wikipedia.org/wiki/Wacom\_(company) , dostupno 04.07.2017.
- <span id="page-54-6"></span>[26] Wacom Annual report 2016, http://investors.wacom.com/media/files/investorrelations/2016-english/annual%20report%202016\_final.pdf, dostupno 04.07.2017.
- [27] D. Rees: How to be an Illustrator, Laurence King Publishing, London, 2014.
- <span id="page-54-7"></span>[28] K. Perec: Budi mi prijatelj, TIVA Tiskara Varaždin, Varaždin, 2011.
- <span id="page-54-8"></span>[29] Spoon Graphics blog, https://blog.spoongraphics.co.uk/,dostupno 07.08.2017.

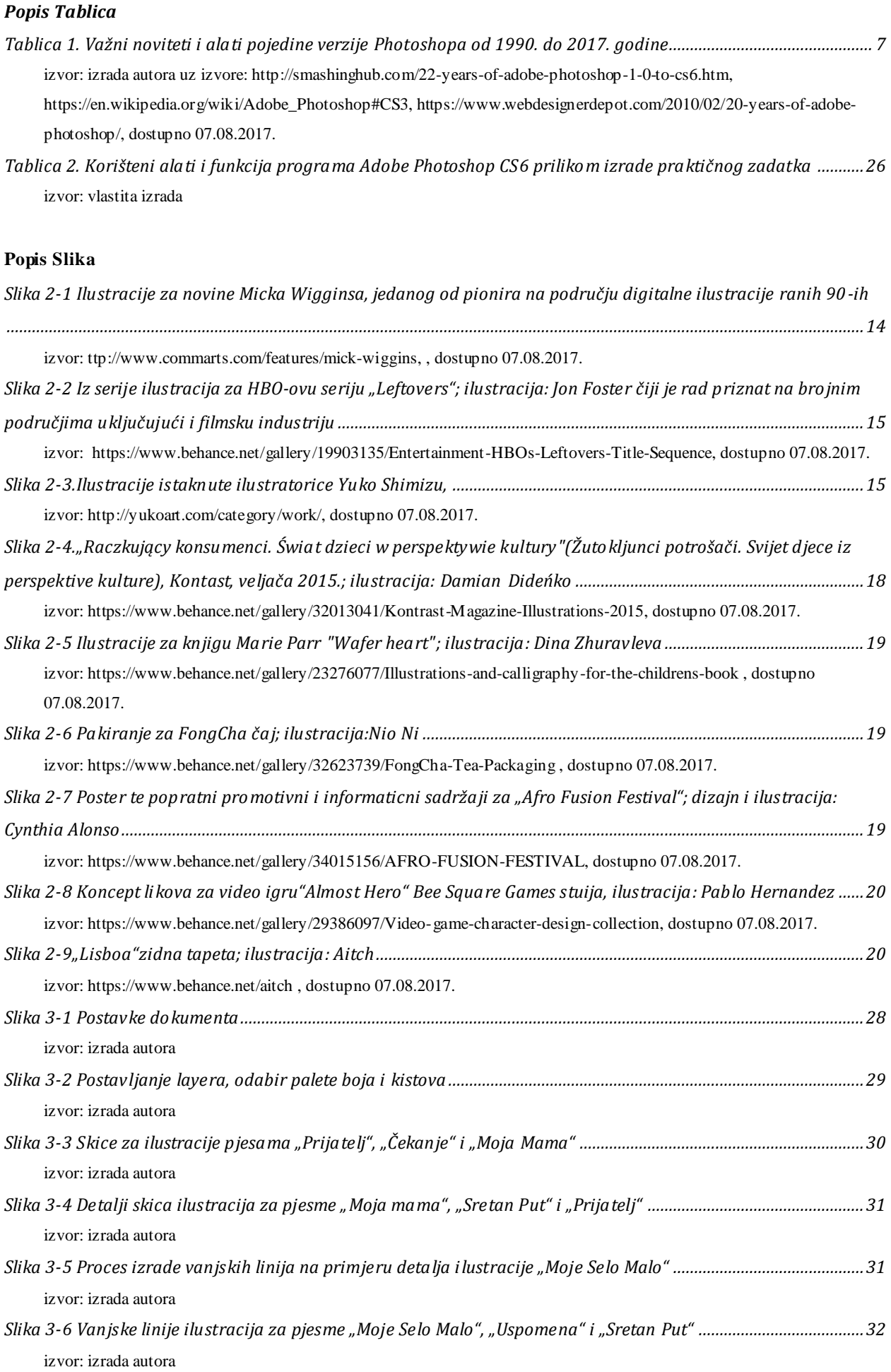

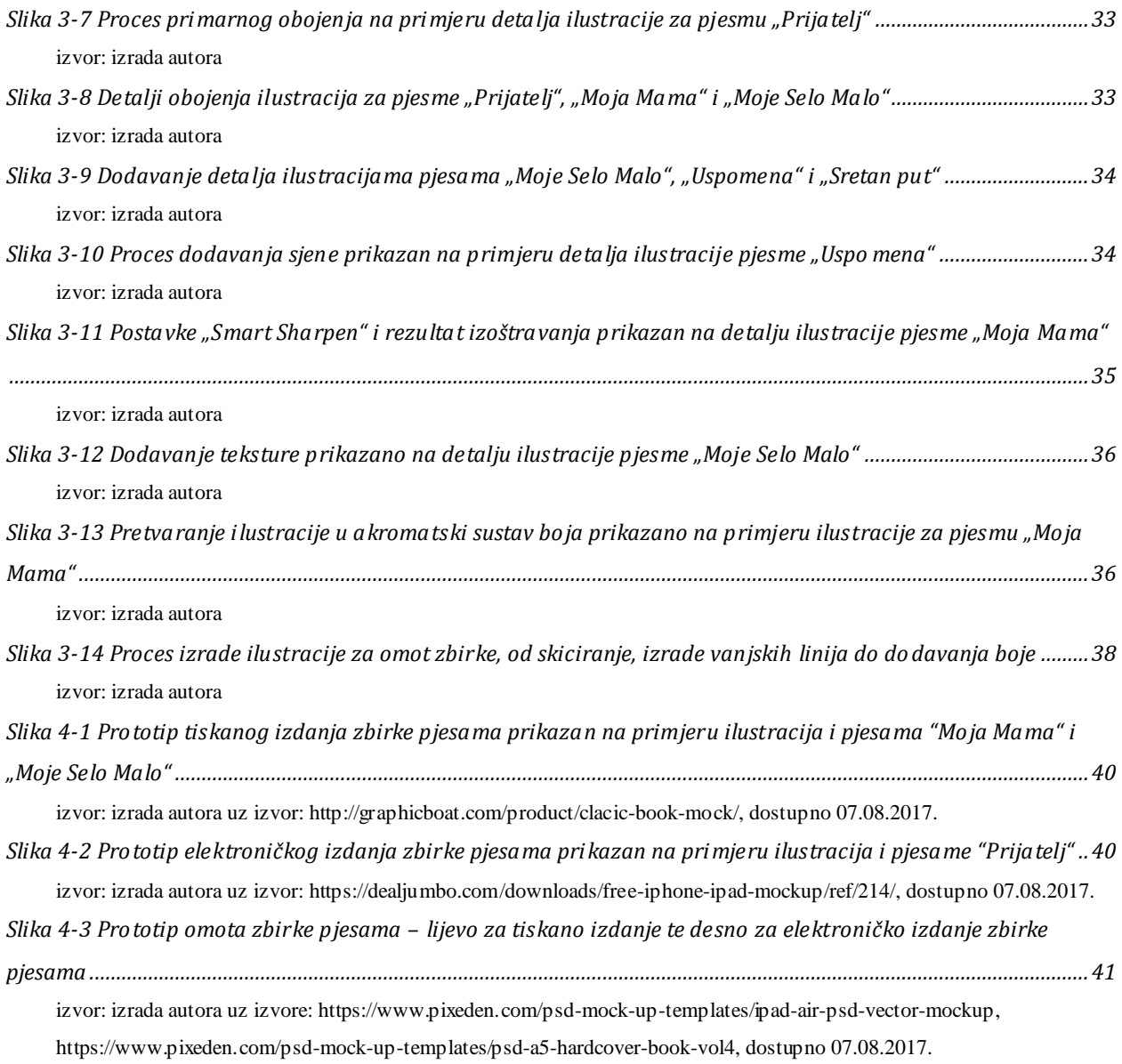

## **7. Prilozi**

## <span id="page-57-0"></span>**7.1. Prilog 1 – Odabrane pjesme**

#### *PR I J A T E L J*

*Prijatelja jednog imam Sigurna sam da me voli Vjerno prati me posvuda Utjeha je kad me boli*

*Jednog prijatelja imam Koji mirno uz nogu svjedi Gleda me toplo, milo Kao da mi besjedi*

*Imam jednog prijatelja Koji me u šetnju vodi Zna sve moje misli Pogađa što mi godi*

*Prijatelja imam pravog U igri se sa mnom šali A ponekad od puste sreće Sve šape u zrak izvali*

*Prijatelja jednog imam Koji srce mi nikad ne rani Već od svakog zla On hrabro me brani*

*Imam prijatelja pravog Koji ljubav u srcu nosi Za me živi, sa mnom radi I moju ljubav prosi*

#### *S R E T A N P U T*

*Putniče, pođi sa srećom Kud god da put te vodi I ne osvrći se ni za čim Putem sudbine smjerno hodi* 

*Do rijeke kad dođeš, pazi Duboka je, široka je,*

#### *MOJA MAMA*

*Ti si mi, mama, život poklonila, I srce moje od zlobe sklonila, Svojom dobrotom dušu ukrasila, Život od smrti spasila Sa mnom uvijek si plakala, O, koliko si za mene patila, Svu ljubav meni pružila, I za moj se život nebu odužila Nikad nisi posustala, Nikad zlu popustila O, kako hrabro za me se borila I pravdu u ruke dobila Moju povijest, mama, nikad zaboravila, svo zlo si zgazila Od sveg svijeta ti si me branila I u posljednjem času spasila Ne mogu stoga ništa drugo reći Neg':Hvala ti, mama!!! Jer suze bi mogle poteći Samo jedno te usrdno molim: Zaboravi sve ružno Jer ja te volim*

#### *MOJE SELO MALO*

*Moje je selo maleno, mirno i veselo, Ljudi u njem vrijedni, marljivi, Zemljicu znojem zalijevaju, Muku svoju ubiru.*

> *Dječica putem skakuću Ko vrapci dvorištem Mrvicu da nađu.*

*Moje je selo lijepo i mirisno, U njem su vrtovi svježi, šareni Tulipani crvenih glava, A potočnica plava, plava.*

*Pregazit ju ne možeš Plivat ti je preko nje*

*K cilju hitaj glave bistre Suputnik ti nevidljiv, tih Nagrada je srce čisto Ispunjenje želja svih*

#### *U S P O M E N A*

*Kad izgubiš voljene i drage I godine te ostave bez snage Vrijeme je blago što liječi Kao i prijatelja tople riječi*

*Stisak ruke i osmjeh na licu Za usamljeno srce melem su A uspomene davne, blijede Više od zlata srcu ti vrijede*

*To je oko koje budno me pazi To je noga koja umjesto mene gazi to je zvijezda što na nebu za me sja*

*To je ruka koja nježno me gladi To je riječ koja pita što li srce mi radi To je ruža koja u srcu cvate mom*

*To je ljubav koja mržnju gasi To je sreća koja dane mi krasi To je pjesma koju pjevamo u zboru ti i ja*

*I ptice na granama cvrkuću, Jedna drugoj priču pričaju. Jedan potok žubori i kroz srce Moga sela prolazi.*

*Tu vrapčići vodicu piju I zdravicu dižu Za domovinu moju milu.*

## *ČE K A N J E*

*Obećao je jednom da će doći Probudio u meni nadu uspavanu I ja ću mu u susret poći, Ljubav davnu prizvati tajno Misleć tako u samoći Želja mi u srcu gorjet ne prestaje Još se nadam strepeći Da nije zaboravio miris moj*

*Lutajuć u svojoj nemoći Tražim uzalud put ka svijetlu Uskoro će i noć beskrajna proći Ne bih znala sama, al' Kaže mi ura glasno bijući, Sve sporije otkucava srce Nada nestaje polako blijedeći Shvatim da sama sam do Boga*

*Uzaludnost ponovno budeći Svijest mi kaže…Neće doći*

# <span id="page-59-0"></span>**7.2. Prilog 2 – Završene ilustracije pjesama**

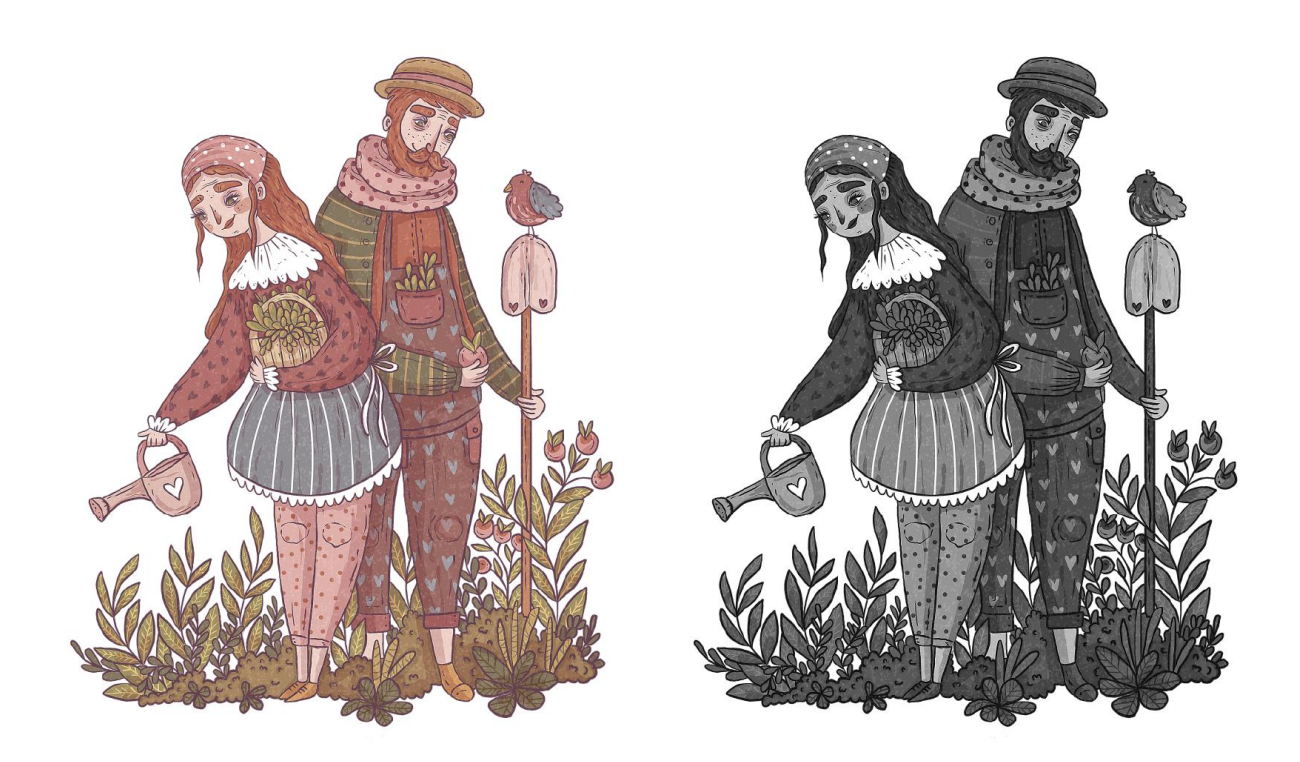

ILUST RACIJE PJESME "MOJE SELO MALO"

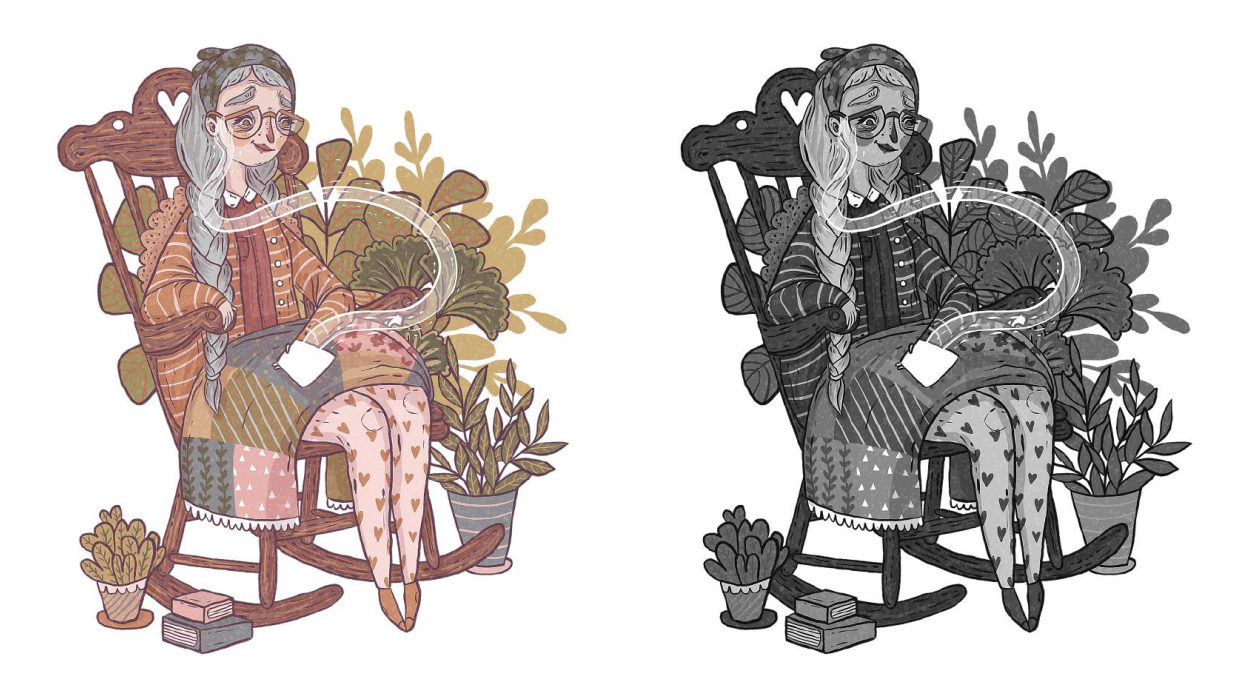

ILUST RACIJE PJESME "U SPOMENA"

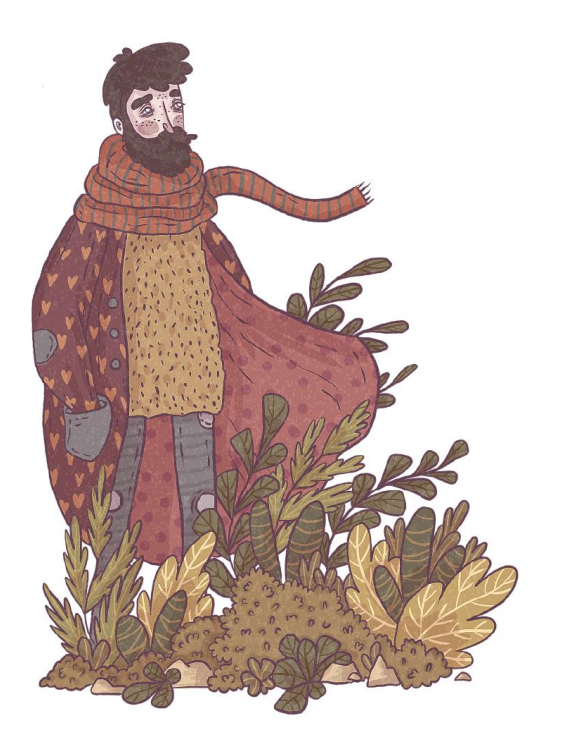

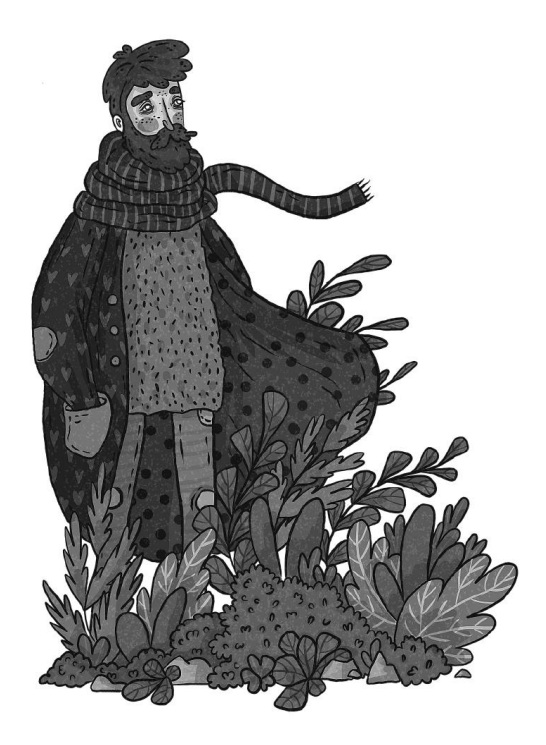

ILUST RACIJE PJESME, SRETAN PUT"

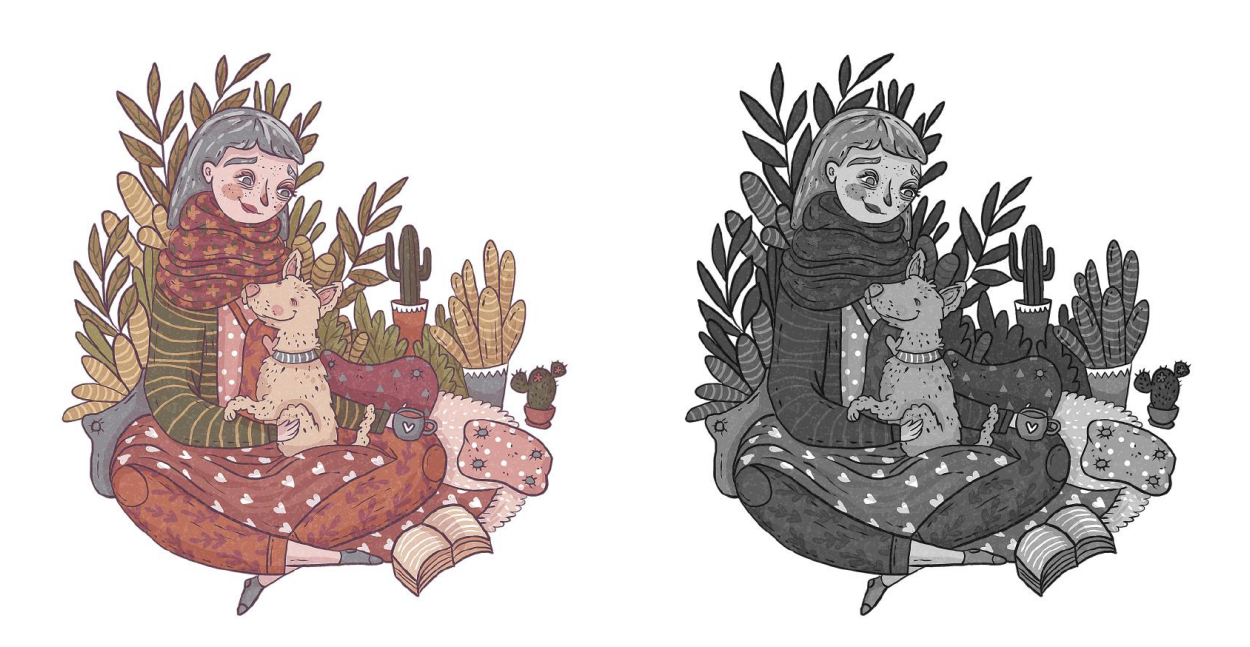

ILUST RACIJE PJESME "PRIJAT ELJ"

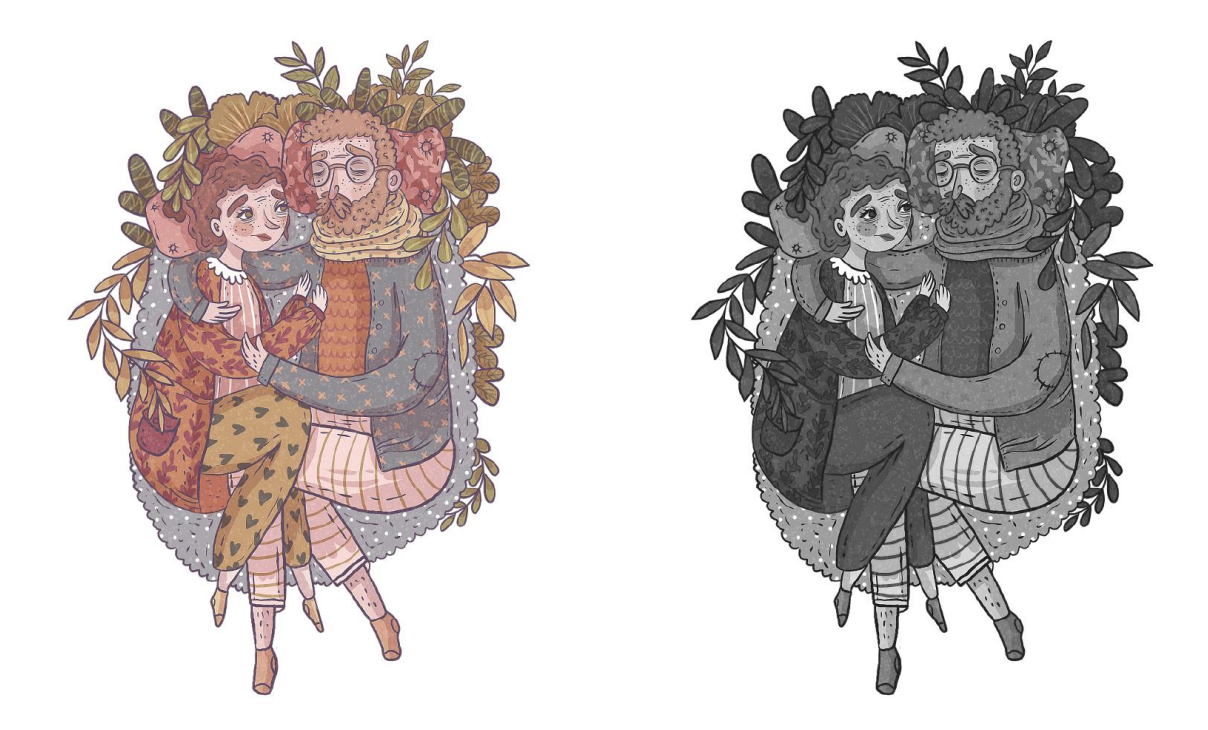

ILUST RACIJE PJESME "ČEKAN JE"

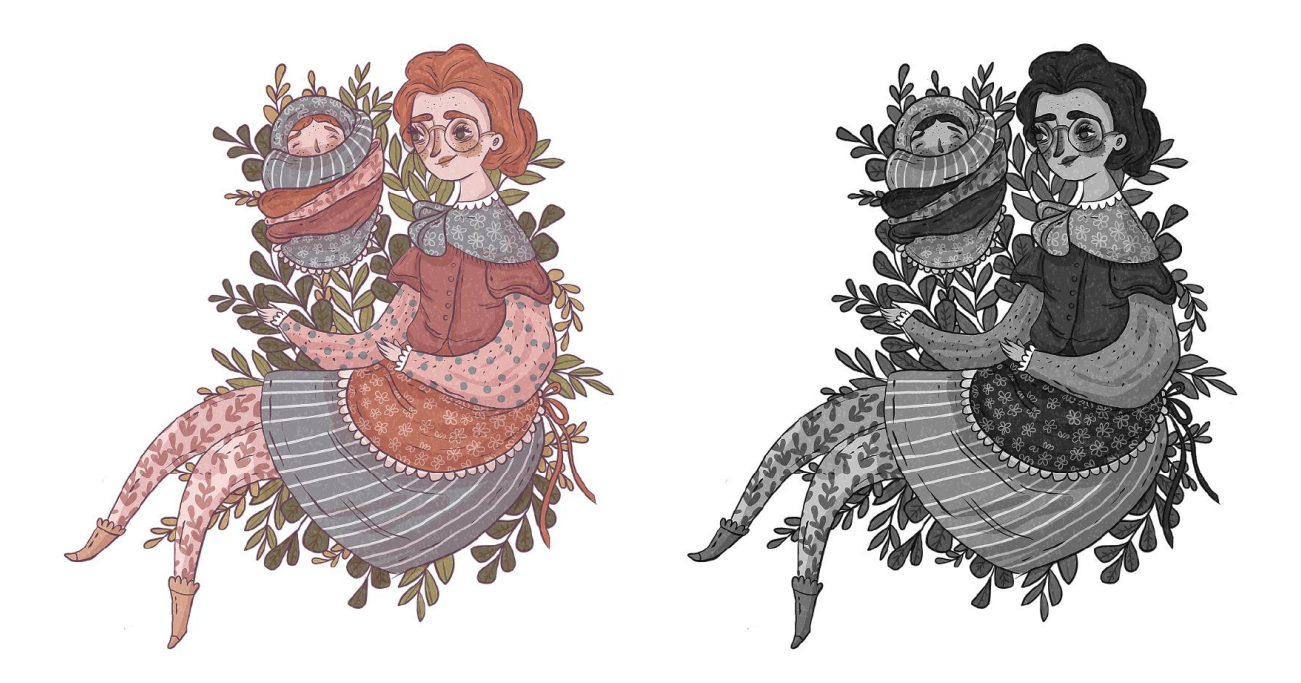

ILUST RACIJE PJESME "MOJA MAMA"

# <span id="page-62-0"></span>**7.3. Prilog 3 – Naslovnica**

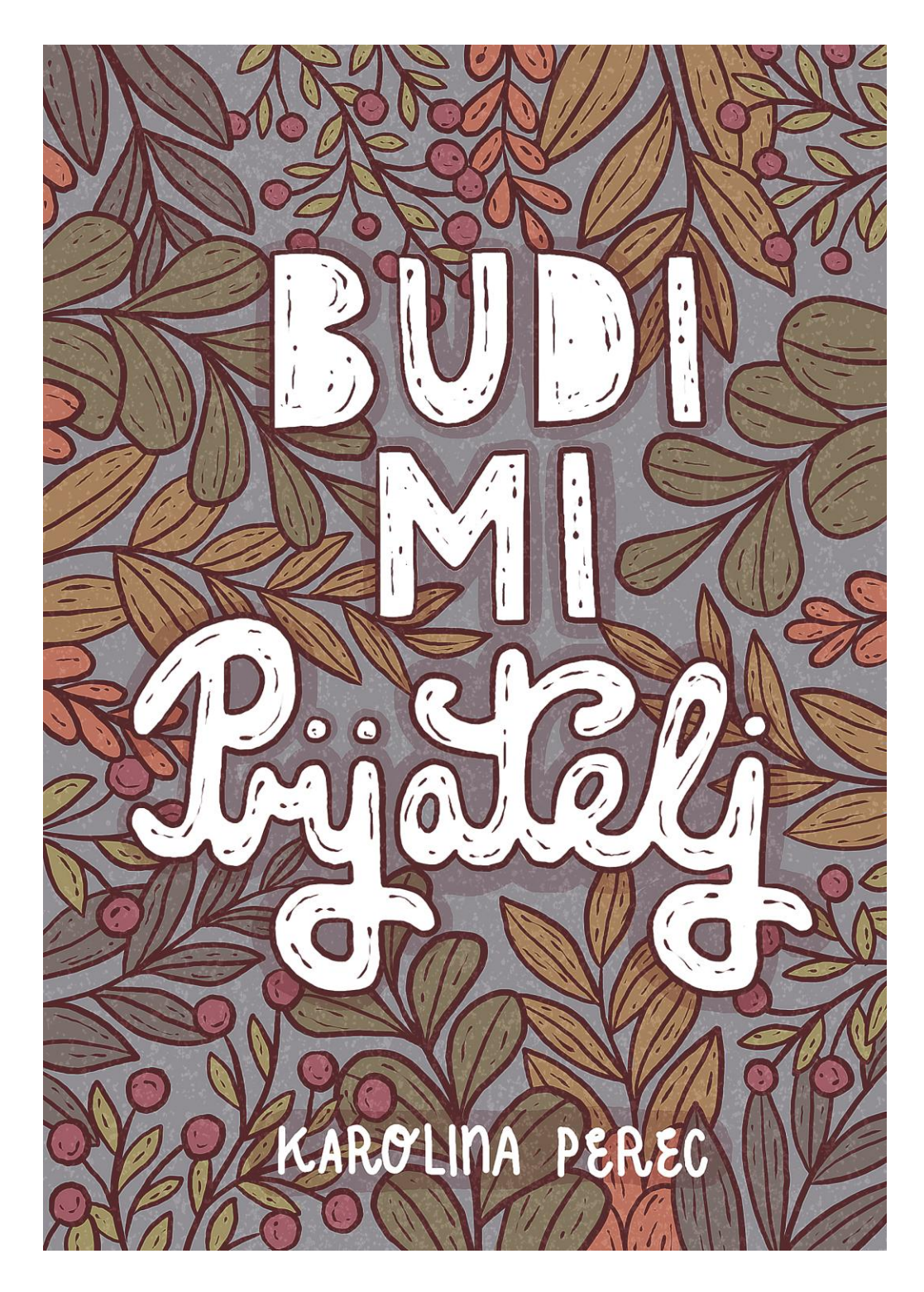

NASLO VNI CA Z BIRKE P JE SAMA